# HP Color LaserJet 2820/2830/2840 Podręcznik zaawansowanej obslugi sieci

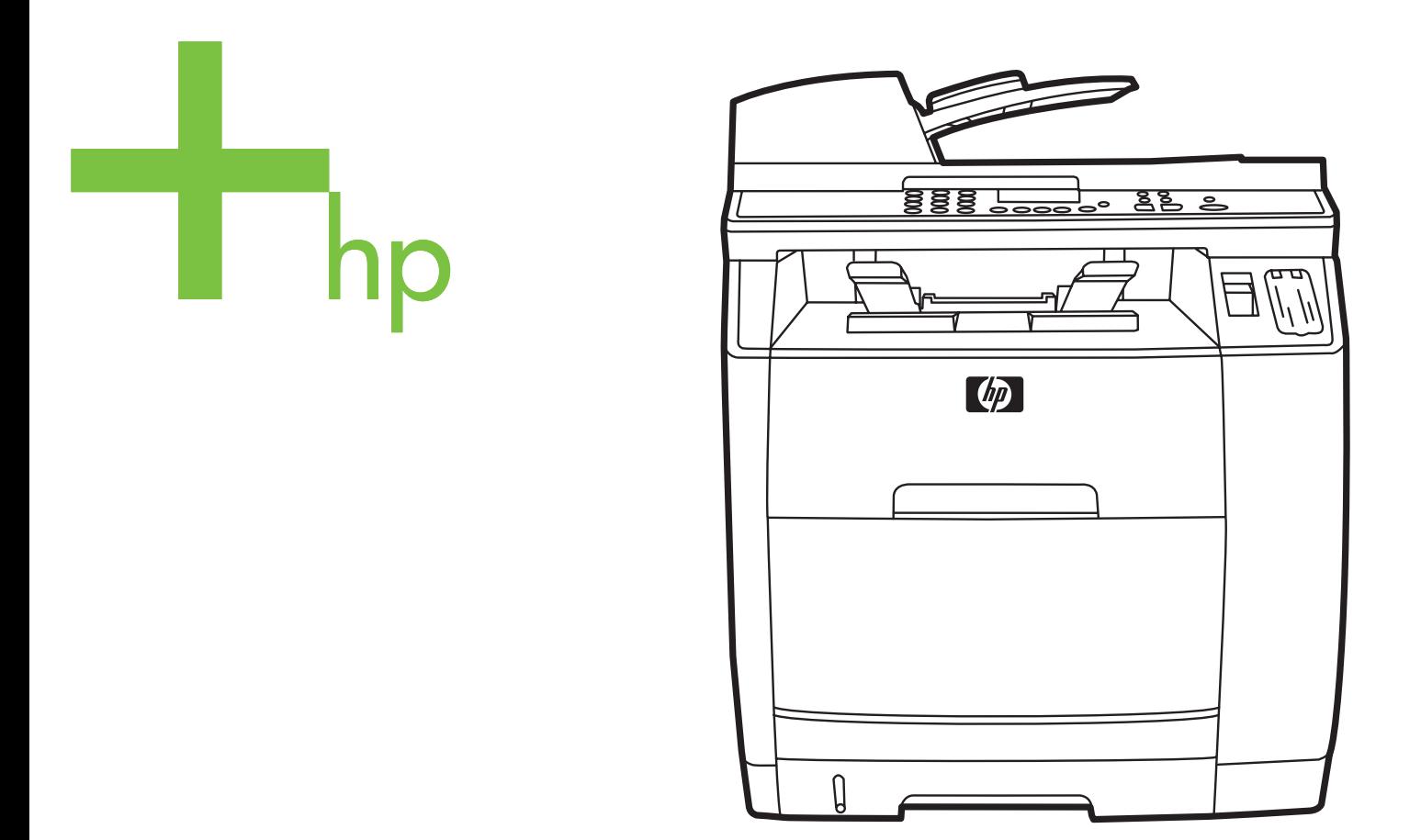

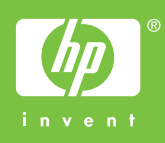

Wielofunkcyjne urządzenia HP Color LaserJet 2820/2830/2840

**Podręcznik zaawansowanej obsługi sieci**

#### **Prawa autorskie i licencje**

© 2004 Copyright Hewlett-Packard Development Company, LP

Powielanie, adaptacja lub tłumaczenie bez wcześniejszej pisemnej zgody jest zabronione, oprócz przypadków dozwolonych przez prawo autorskie.

Informacje zawarte w niniejszym dokumencie mogą ulec zmianie bez uprzedzenia.

Jedynymi gwarancjami na produkty i usługi firmy HP są gwarancje wyrażone w formie oświadczeń dołączonych do tych produktów i usług. Żaden zapis w niniejszym dokumencie nie może być interpretowany jako gwarancja dodatkowa. Firma HP nie ponosi odpowiedzialności za ewentualne błędy techniczne czy redakcyjne występujące w niniejszym dokumencie.

Numer katalogowy Q3948-90958

Edition 1, 12/2004

#### **Wymagania FCC (Stany Zjednoczone)**

Niniejszy sprzęt został poddany testom, stwierdzającym jego zgodność z ograniczeniami dla urządzeń cyfrowych klasy B, zgodnie z częścią 15 zasad FCC. Te ograniczenia służą do zapewnienia odpowiedniego zabezpieczenia przed zakłóceniami przy stosowaniu urządzenia w pomieszczeniach mieszkalnych. Sprzęt ten wytwarza, wykorzystuje i może emitować energię o częstotliwości radiowej. Jeśli nie zostanie on zainstalowany i nie będzie używany zgodnie z instrukcją, może zakłócać sygnały radiowe. Nie ma jednak gwarancji, że wspomniane zakłócenia nie wystąpią w danej instalacji. Jeżeli sprzęt ten powoduje szkodliwe zakłócenia w odbiorze radiowym lub telewizyjnym, co można stwierdzić przez jego wyłączenie i włączenie, zachęca się użytkownika do próby usunięcia zakłóceń w jeden lub więcej z podanych sposobów:

Zmiana pozycji lub lokalizacji anteny odbiorczej.

Zwiększenie odległości pomiędzy sprzętem a odbiornikiem.

Podłączenie sprzętu do gniazdka w innym obwodzie niż ten, do którego podłączony jest odbiornik.

Skonsultowanie się ze sprzedawcą lub doświadczonym technikiem radiowotelewizyjnym.

Jakiekolwiek zmiany lub modyfikacje drukarki, które nie są wyraźnie zatwierdzone przez firmę HP, mogą spowodować utratę uprawnień do obsługi niniejszego urządzenia przez użytkownika.

W celu zapewnienia zgodności z ograniczeniami dla urządzeń klasy B, określonymi w rozdziale 15 przepisów FCC, należy używać ekranowanych przewodów interfejsu.

To urządzenie jest zgodne z częścią 68 norm FCC. Z tyłu urządzenia znajduje się nalepka zawierająca, oprócz innych informacji, jego numer rejestracyjny FCC i numer REN (Ringer Equivalence Number). Te informacje należy udostępnić na żądanie firmie telekomunikacyjnej. Numer REN jest używany do określania ilości urządzeń, które mogą być podłączone do linii telefonicznej. Nadmiar numerów REN na linii telefonicznej może powodować, że urządzenia przestaną dzwonić w odpowiedzi na wywołania przychodzące. W większości przypadków, chociaż nie we wszystkich, suma numerów REN nie powinna być większa niż pięć (5.0). Aby mieć pewność, ile urządzeń można podłączyć do linii, należy skontaktować się z firmą telefoniczną, która określi

maksymalny numer REN dla danego obszaru.

Niniejsze urządzenie wykorzystuje następujące gniazda USOC: RJ11C.

Sprzęt jest wyposażony w zgodny z normami FCC przewód telefoniczny i modułową wtyczkę. Niniejszy sprzęt jest przeznaczony do podłączenia do sieci telefonicznej lub instalacji kablowych za pomocą modułowego gniazda zgodnego z częścią 68 norm FCC. Urządzenia nie można używać z automatami telefonicznymi. Podłączenie do usługi Party Line jest objęte taryfami lokalnymi. Jeśli to urządzenie uszkodzi sieć telefoniczną, firma telefoniczna powiadomi użytkownika z wyprzedzeniem o konieczności czasowego zawieszenia usługi. Jeśli wcześniejsze powiadomienie nie jest stosowane, firma telefoniczna powiadomi klienta najszybciej, jak to możliwe. Ponadto użytkownik zostanie poinformowany o prawie do wniesienia skargi do FCC, jeśli uzna, że jest to konieczne. Firma telefoniczna może dokonać zmian w usługach, wyposażeniu, czynnościach lub procedurach, co może mieć wpływ na działanie tego urządzenia. W takim przypadku firma telefoniczna powiadomi użytkownika o zmianach wcześniej, aby mógł dokonać niezbędnych modyfikacji umożliwiających kontynuowanie usługi. W przypadku wystąpienia problemów z urządzeniem numery telefonów do pomocy technicznej i informacje o gwarancji można znaleźć na początku tej instrukcji. Jeśli problem spowodował uszkodzenie sieci telefonicznej, firma telefoniczna może zażądać usunięcia urządzenia z sieci do czasu rozwiązania problemu. Klient może dokonać następujących napraw: wymiany dowolnego oryginalnego wyposażenia dołączonego do urządzenia. Dotyczy to kasety drukującej, obsługi podajników i pojemników, kabla zasilającego i kabla telefonicznego. Zaleca się, aby w gniazdku zasilania prądu zmiennego, do którego to urządzenie jest podłączone, klient zainstalował moduł zabezpieczający przed przepięciami. Ma to zapobiegać uszkodzeniom sprzętu przez lokalne uderzenia piorunów i inne przepięcia elektryczne.

#### **Znaki towarowe**

Adobe Photoshop® i PostScript są znakami towarowymi firmy Adobe Systems Incorporated.

Corel® jest zastrzeżonym znakiem towarowym lub znakiem towarowym firmy Corel Corporation lub Corel Corporation Limited.

Microsoft®, Windows® i Windows NT® są zastrzeżonymi w USA znakami towarowymi firmy Microsoft Corporation.

UNIX® jest zarejestrowanym znakiem towarowym firmy Open Group.

ENERGY STAR® i logo ENERGY STAR® są zarejestrowanymi w Stanach Zjednoczonych znakami organizacji United States Environmental Protection Agency. Szczegóły dotyczące właściwego korzystania ze znaków są opisane w rozdziale "Zasady właściwego korzystania z nazwy ENERGY STAR® oraz międzynarodowego logo".

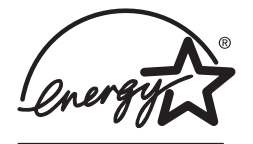

# Spis treści

# 1 Praca w sieci

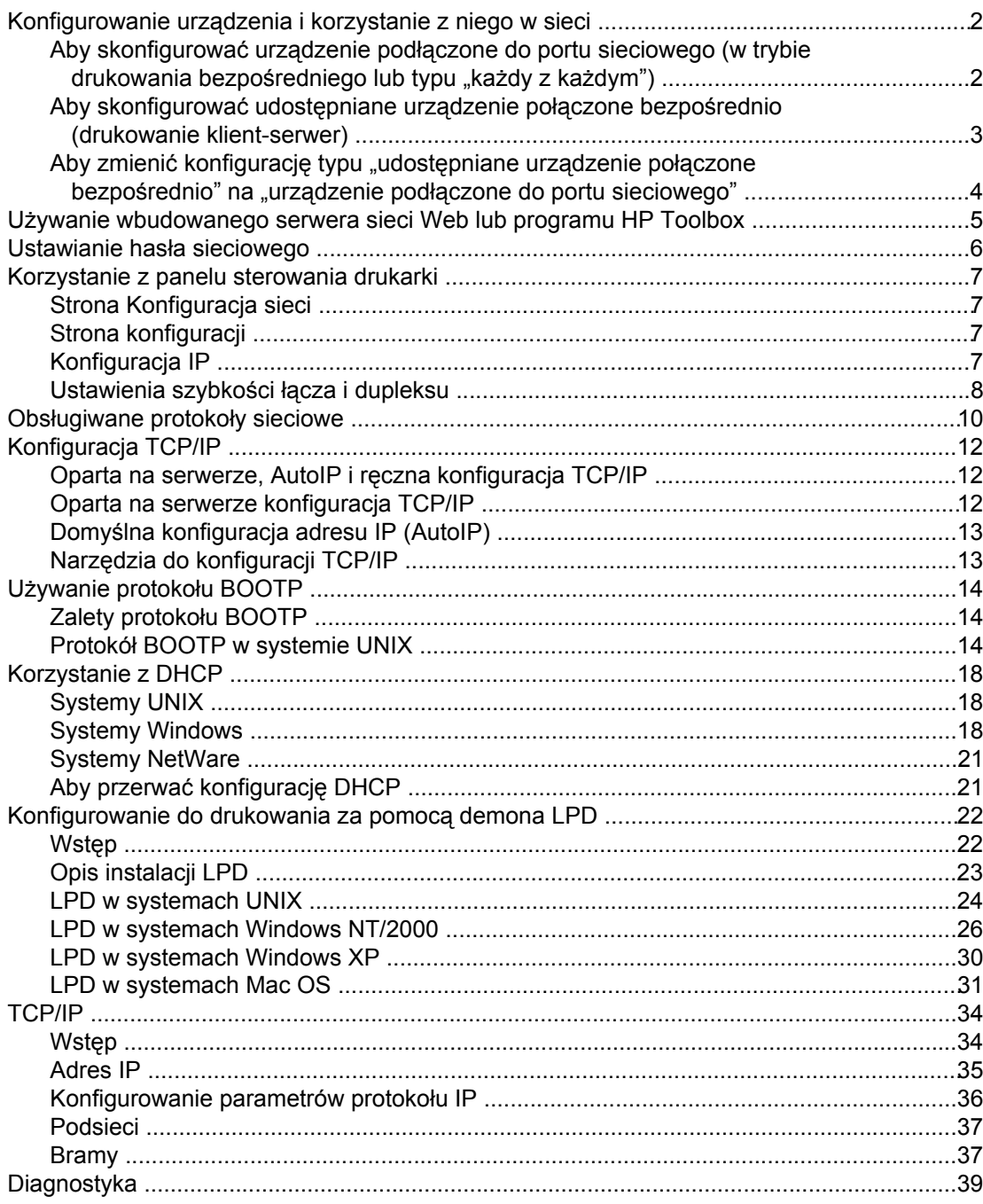

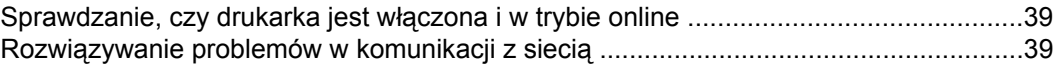

# **Indeks**

# <span id="page-8-0"></span>**1** Praca w sieci

Ta sekcja zawiera informacje na temat korzystania z drukarki w sieci.

- [Konfigurowanie](#page-9-0) urządzenia i korzystanie z niego w sieci
- Używanie [wbudowanego](#page-12-0) serwera sieci Web lub programu HP Toolbox
- Ustawianie hasła [sieciowego](#page-13-0)
- [Korzystanie](#page-14-0) z panelu sterowania drukarki
- Obsługiwane protokoły [sieciowe](#page-17-0)
- [Konfiguracja](#page-19-0) TCP/IP
- Używanie protokołu [BOOTP](#page-21-0)
- **[Korzystanie](#page-25-0) z DHCP**
- [Konfigurowanie](#page-29-0) do drukowania za pomocą demona LPD
- [TCP/IP](#page-41-0)
- [Diagnostyka](#page-46-0)

**Uwaga** Konfigurowanie ustawień TCP/IP jest trudne i powinno być wykonywane wyłącznie przez doświadczonych administratorów sieci. Protokół BOOTP wymaga serwera (komputera PC, komputera z systemem Unix, Linux itp.) do skonfigurowania określonych ustawień protokołu TCP/IP dla produktu. Protokół DHCP również wymaga serwera, ale ustawienia protokołu TCP/IP nie są ustalone dla urządzenia. Można również użyć ręcznej metody konfigurowania określonych ustawień TCP/IP za pomocą panelu sterowania lub na wbudowanym serwerze sieci Web. Aby uzyskać dodatkową pomoc lub konfigurację sieci, skontaktuj się z dostawcą sieci.

# <span id="page-9-0"></span>**Konfigurowanie urządzenia i korzystanie z niego w sieci**

Firma Hewlett-Packard zaleca, aby ustawienia sterowników drukarek w poniższych konfiguracjach sieciowych były przeprowadzane za pomocą programu instalacyjnego firmy HP znajdującego się na jednym z dysków CD-ROM dołączonych do urządzenia.

# **Aby skonfigurować urządzenie podłączone do portu sieciowego (w trybie drukowania bezpośredniego lub typu "każdy z każdym")**

W tej konfiguracji urządzenie jest podłączone do sieci bezpośrednio, a wszystkie komputery w sieci drukują bezpośrednio do tego urządzenia.

**Uwaga** Ten tryb jest zalecaną dla urządzenia konfiguracją sieciową.

- 1. Podłącz urządzenie bezpośrednio do sieci, podłączając kabel sieciowy do portu sieciowego drukarki.
- 2. Użyj panelu sterowania urządzenia, aby wydrukować stronę konfiguracji.
- 3. Włóż dysk CD-ROM z oprogramowaniem urządzenia do stacji CD-ROM komputera. Jeśli urządzenie zostało już skonfigurowane, kliknij polecenie **Zainstaluj oprogramowanie**, aby uruchomić program instalacyjny. Jeśli program instalacyjny nie zostanie uruchomiony, wyszukaj i kliknij dwukrotnie plik hpsetup.exe na dysku CD-ROM.
- 4. Kliknij polecenie **Zainstaluj oprogramowanie HP Color LaserJet**.
- 5. Na **ekranie powitalnym** kliknij przycisk **Dalej**.
- 6. Na ekranie **Aktualizacje instalatora** kliknij przycisk **Tak**, aby wyszukać aktualizacje programu instalacyjnego w sieci Web.
- 7. Na komputerze z systemem Windows 2000/XP należy wybrać opcję instalacji na ekranie **Opcje instalacji**. Firma Hewlett-Packard zaleca instalację standardową, jeżeli jest ona obsługiwana przez system.
- 8. Na ekranie **Umowa licencyjna** przeczytaj umowę licencyjną, wybierz opcję zaakceptowania warunków, a następnie kliknij przycisk **Dalej**.
- 9. Na komputerze z systemem Windows 2000/XP na ekranie **HP poszerzone możliwości** wybierz, czy chcesz używać poszerzonych możliwości, a następnie kliknij przycisk **Dalej**.
- 10. Wybierz folder docelowy na ekranie **Folder docelowy** i kliknij przycisk **Dalej**.
- 11. Na ekranie **Gotowy do instalacji** kliknij przycisk **Dalej**, aby rozpocząć instalację.

#### **Uwaga** Jeśli chcesz zmienić wybrane ustawienia, zamiast klikać przycisk **Dalej**, kliknij przycisk **Wstecz**, aby wrócić do poprzedniego ekranu i zmienić ustawienia.

12. Na ekranie **Typ połączenia** zaznacz opcję **Przez sieć**, a następnie kliknij przycisk **Dalej**.

- <span id="page-10-0"></span>13. Na ekranie **Identyfikowanie drukarki** zidentyfikuj urządzenie albo wyszukując, albo określając sprzęt lub adres IP wymieniony na stronie konfiguracji, która została wcześniej wydrukowana. W większości przypadków adres IP jest przypisany, ale możesz to zmienić, klikając polecenie **Określ drukarkę według adresu** na ekranie **Identyfikowanie drukarki**. Kliknij przycisk **Dalej**.
- 14. Zezwól na ukończenie procesu instalacji.

# **Aby skonfigurować udostępniane urządzenie połączone bezpośrednio (drukowanie klient-serwer)**

W tej konfiguracji urządzenie jest podłączone do komputera przez kabel USB, komputer jest podłączony do sieci, a urządzenie jest udostępniane innym komputerom w sieci.

- 1. Włóż dysk CD-ROM z oprogramowaniem urządzenia do stacji CD-ROM komputera. Jeśli urządzenie zostało już skonfigurowane, kliknij polecenie **Zainstaluj oprogramowanie**, aby uruchomić program instalacyjny. Jeśli program instalacyjny nie zostanie uruchomiony, wyszukaj i kliknij dwukrotnie plik hpsetup.exe na dysku CD-ROM.
- 2. Kliknij polecenie **Zainstaluj oprogramowanie HP Color LaserJet**.
- 3. Na **ekranie powitalnym** kliknij przycisk **Dalej**.
- 4. Na ekranie **Aktualizacje instalatora** kliknij przycisk **Tak**, aby wyszukać aktualizacje programu instalacyjnego w sieci Web.
- 5. W systemie Windows 2000 na ekranie **Opcje instalacji** wybierz opcję instalacji. Firma Hewlett-Packard zaleca instalację typową, o ile dany system ją obsługuje.
- 6. Na ekranie **Umowa licencyjna** przeczytaj umowę licencyjną, wybierz opcję zaakceptowania warunków, a następnie kliknij przycisk **Dalej**.
- 7. W systemie Windows 2000 na ekranie **Rozszerzone możliwości HP** wskaż, czy będą wykorzystywane rozszerzone możliwości, a następnie kliknij przycisk **Dalej**.
- 8. Wybierz folder docelowy na ekranie **Folder docelowy** i kliknij przycisk **Dalej**.
- 9. Na ekranie **Gotowy do instalacji** kliknij przycisk **Dalej**, aby rozpocząć instalację.

**Uwaga** Jeśli chcesz zmienić wybrane ustawienia, zamiast klikać przycisk **Dalej**, kliknij przycisk **Wstecz**, aby wrócić do poprzedniego ekranu i zmienić ustawienia.

- 10. Na ekranie **Typ połączenia** wybierz opcję **Bezpośrednio do tego komputera**, a następnie kliknij przycisk **Dalej**.
- 11. Podłącz kabel USB.
- 12. Zezwól na ukończenie procesu instalacji.
- 13. Na pasku zadań systemu Windows kliknij przycisk **Start**, wybierz polecenie **Ustawienia**, a następnie polecenie **Drukarki**.
	- W systemie Windows kliknij przycisk **Start**, kliknij polecenie **Panel sterowania**, a następnie kliknij dwukrotnie ikonę **Drukarki i faksy**.
- 14. W oknie dialogowym kliknij urządzenie prawym przyciskiem myszy, a następnie kliknij polecenie **Udostępnianie**.
- 15. Wybierz opcję **Udostępniaj tę drukarkę**, jeśli to konieczne, wpisz nazwę drukarki i kliknij przycisk **OK**.

# <span id="page-11-0"></span>**Aby zmienić konfigurację typu "udostępniane urządzenie połączone bezpośrednio" na "urządzenie podłączone do portu sieciowego"**

Aby zmienić połączenie bezpośrednie na połączenie sieciowe, należy wykonać poniższe czynności.

- 1. Odinstaluj i zainstaluj ponownie sterownik drukarki dla bezpośredniego połączenia urządzenia.
- 2. Zainstaluj sterownik zgodnie z konfiguracją sieci, wykonując kroki opisane w sekcji [Aby](#page-9-0) [skonfigurowa](#page-9-0)ć urządzenie podłączone do portu sieciowego (w trybie drukowania bezpoś[redniego](#page-9-0) lub typu "każdy z każdym").

# <span id="page-12-0"></span>**Używanie wbudowanego serwera sieci Web lub programu HP Toolbox**

Do wyświetlenia lub zmiany ustawień konfiguracji adresu IP można użyć wbudowanego serwera sieci Web (EWS, ang. Embedded Web Server) lub programu HP Toolbox. Aby uzyskać dostęp do wbudowanego serwera sieci Web, w wierszu adresu przeglądarki wpisz adres IP urządzenia.

Program HP Toolbox można przeglądać, kiedy urządzenie jest podłączone bezpośrednio do komputera lub do sieci. Aby móc korzystać z oprogramowania HP Toolbox, należy przeprowadzić pełną instalację.

Otwórz program HP Toolbox w jeden z następujących sposobów:

- W zasobniku systemowym Windows, kliknij dwukrotnie ikonę Stany urządzenia i alarmy HP Toolbox.
- W menu **Start** systemu Windows kliknij polecenie **Programy** (lub **Wszystkie programy** w systemie Windows XP), kliknij polecenie **HP**, kliknij polecenie **HP Color LaserJet 2820/2830/2840**, a następnie kliknij polecenie **HP Toolbox**.

W programie HP Toolbox kliknij przycisk **Ustawienia urządzenia**, a następnie kliknij kartę **Ustawienia sieciowe**.

Na karcie **Sieć** serwera EWS lub na karcie **Ustawienia sieciowe** (program HP Toolbox) można zmienić następujące konfiguracje:

- Nazwa hosta
- Reczny adres IP
- Ręczna maska podsieci
- Ręczna brama domyślna
- **Uwaga** Zmienianie konfiguracji sieci może wymagać zmiany adresu URL przeglądarki przed ponownym połączeniem się z drukarką. Drukarka będzie niedostępna przez kilka sekund podczas resetowania sieci.

# <span id="page-13-0"></span>**Ustawianie hasła sieciowego**

Aby ustawić hasło sieciowe, skorzystaj z programu HP Toolbox.

- 1. Otwórz program HP Toolbox i kliknij opcję **Ustawienia urządzenia**.
- 2. Kliknij kartę **Ustawienia sieciowe**.

**Uwaga** Jeśli hasło dla urządzenia zostało ustawione wcześniej, zostanie wyświetlony monit o wpisanie tego hasła. Wpisz hasło i kliknij przycisk **Zastosuj**.

- 3. Kliknij przycisk **Hasło**.
- 4. W polu **Hasło** wpisz hasło, które chcesz ustawić, a następnie w polu **Potwierdź hasło** ponownie wpisz to samo hasło, aby potwierdzić wybór.
- 5. Kliknij przycisk **Zastosuj**, aby zapisać hasło.

# <span id="page-14-0"></span>**Korzystanie z panelu sterowania drukarki**

Wielofunkcyjne urządzenia HP Color LaserJet 2820/2830/2840 umożliwia automatyczne konfigurowanie adresu IP przy użyciu protokołu BOOTP lub DHCP. Więcej informacji zawiera sekcja Domyślna [konfiguracja](#page-20-0) adresu IP (AutoIP).

# **Strona Konfiguracja sieci**

Strona Konfiguracja sieci zawiera listę bieżących ustawień i właściwości urządzenia. Aby wydrukować stronę konfiguracji sieci z urządzenia, należy wykonać następujące kroki.

- 1. Na panelu sterowania naciśnij przycisk MENU.
- 2. Za pomocą przycisku < lub > wybierz opcję **Raporty**, a następnie naciśnij przycisk WPROWADŹ.
- 3. Użyj przycisku < lub >, aby wybrać opcję **Raport sieciowy**, a następnie naciśnij przycisk WPROWADŹ.

# **Strona konfiguracji**

Strona konfiguracji zawiera listę bieżących ustawień i właściwości urządzenia. Stronę konfiguracji można wydrukować z urządzenia lub z programu HP Toolbox. Aby wydrukować stronę konfiguracji z urządzenia, należy wykonać poniższe czynności.

- 1. Na panelu sterowania naciśnij przycisk MENU.
- 2. Za pomocą przycisku < lub > wybierz opcję **Raporty**, a następnie naciśnij przycisk WPROWADŹ.
- 3. Za pomocą przycisku < lub > wybierz opcję **Raport z konfiguracji**, a następnie naciśnij przycisk WPROWADŹ.

Wydrukowana zostanie również druga strona. Na tej stronie, w sekcjach **Ustawienia faksu** i **Ustawienia obrazu** podawane są szczegółowe informacje o ustawieniach faksowania za pomocą urządzenia (dotyczy tylko wielofunkcyjnych urządzeń HP Color LaserJet 2830/2840) i ustawieniach karty pamięci (dotyczy tylko wielofunkcyjnego urządzenia HP Color LaserJet 2840).

# **Konfiguracja IP**

Adres IP można skonfigurować ręcznie lub automatycznie.

#### **Konfiguracja ręczna**

- 1. Na panelu sterowania naciśnij przycisk MENU.
- 2. Użyj przycisku < lub >, aby wybrać opcję **Konfiguracja sieci**, a następnie naciśnij przycisk WPROWADŹ.
- 3. Użyj przycisku < lub >, aby wybrać opcję **Konfiguracja TCP/IP**, a następnie naciśnij przycisk WPROWADŹ.
- <span id="page-15-0"></span>4. Użyj przycisku < lub >, aby wybrać opcję **Ręczny**, a następnie naciśnij przycisk WPROWADŹ.
- 5. Użyj klawiatury alfanumerycznej, aby wpisać adres IP, a następnie naciśnij przycisk WPROWADŹ.
- 6. Jeżeli adres IP pokazany na wyświetlaczu panelu sterowania jest prawidłowy, naciśnij przycisk WPROWADŹ, a następnie powtórz krok 5 dla ustawień maski podsieci i bramy domyślnej.

Jeżeli adres IP jest nieprawidłowy, użyj przycisku < lub >, aby wybrać opcję **NIE**, a następnie naciśnij przycisk WPROWADŹ. Powtórz krok 5, używając poprawnego adresu IP, a następnie powtórz krok 5 dla ustawień maski podsieci i bramy domyślnej.

### **Konfiguracja automatyczna**

- 1. Na panelu sterowania naciśnij przycisk MENU.
- 2. Użyj przycisku < lub >, aby wybrać opcję **Konfiguracja sieci**, a następnie naciśnij przycisk WPROWADŹ.
- 3. Użyj przycisku < lub >, aby wybrać opcję **Konfiguracja TCP/IP**, a następnie naciśnij przycisk WPROWADŹ.
- 4. Użyj przycisku < lub >, aby wybrać opcję **Automatyczne**, a następnie naciśnij przycisk WPROWADŹ.

Może minąć kilka minut, zanim automatyczny adres IP będzie gotowy do użycia.

**Uwaga** Jeżeli chcesz wyłączyć lub włączyć określone tryby automatycznego adresu IP (takie jak BOOTP, DHCP lub AutoIP), możesz zmienić te ustawienia wyłącznie przy użyciu wbudowanego serwera sieci Web lub programu HP Toolbox.

# **Ustawienia szybkości łącza i dupleksu**

**Uwaga** Wprowadzenie nieprawidłowych zmian w ustawieniach szybkości łącza i dupleksu może uniemożliwić komunikowanie się z innymi urządzeniami sieciowymi. W większości sytuacji drukarkę należy pozostawić w trybie automatycznym. Należy również pamiętać, że wprowadzenie zmian spowoduje wyłączenie i ponowne włączenie drukarki. Zmiany należy wprowadzać tylko wtedy, gdy drukarka jest bezczynna.

- 1. Na panelu sterowania naciśnij przycisk MENU.
- 2. Użyj przycisku < lub >, aby wybrać opcję **Konfiguracja sieci**, a następnie naciśnij przycisk WPROWADŹ.
- 3. Użyj przycisku < lub >, aby wybrać opcję **Szybkość łącza**, a następnie naciśnij przycisk **WPROWADŹ**
- 4. Użyj przycisku < lub >, aby wybrać jedno z następujących ustawień.
	- 10T Full
	- 10T Half
	- 100T Full
	- 100T Half

**Uwaga** Ustawienie musi być dopasowane do urządzenia sieciowego, z którym jest nawiązywane połączenie (koncentratora sieciowego, przełącznika, bramy, routera lub komputera).

5. Naciśnij przycisk WPROWADŹ. Drukarka wyłączy i włączy się ponownie.

# <span id="page-17-0"></span>**Obsługiwane protokoły sieciowe**

Produkt Wielofunkcyjne urządzenia HP Color LaserJet 2820/2830/2840 obsługuje protokół sieciowy TCP/IP. Jest to najpopularniejszy i najczęściej używany protokół sieciowy. Korzysta z niego wiele usług sieciowych. Poniższa tabela zawiera listę usług/protokołów sieciowych obsługiwanych przez produkt Wielofunkcyjne urządzenia HP Color LaserJet 2820/2830/2840.

Drukowanie w sieci jest obsługiwane w następujących systemach operacyjnych:

- Windows 98 Wydanie drugie
- Windows Me
- Windows 2000
- Windows XP
- Macintosh OS X wersja 10.2 i nowsze

#### **Drukowanie**

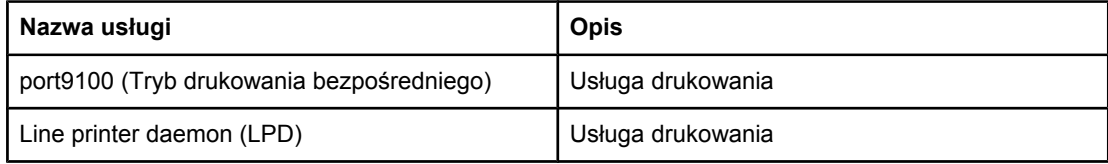

#### **Wykrywanie urządzenia sieciowego**

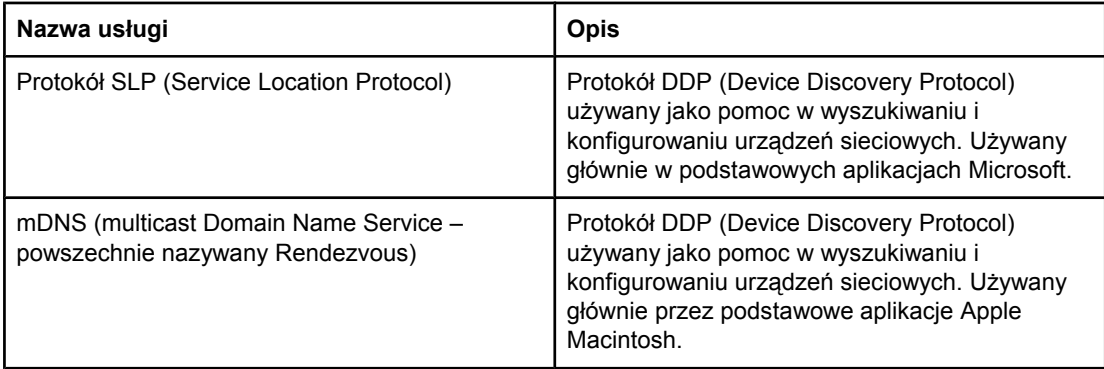

#### **Przesyłanie wiadomości i zarządzanie**

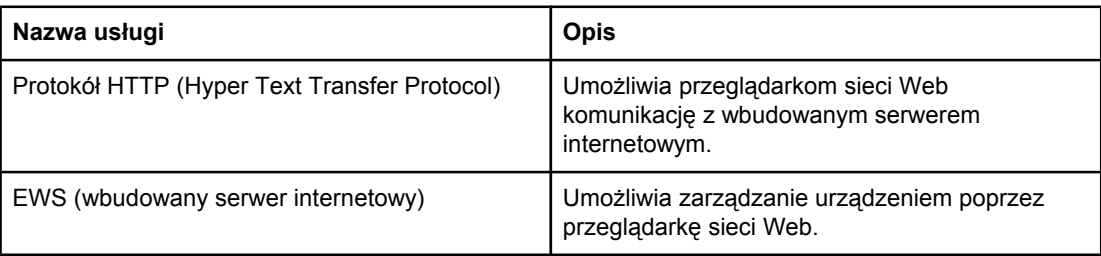

#### <span id="page-18-0"></span>**Przesyłanie wiadomości i zarządzanie (ciąg dalszy)**

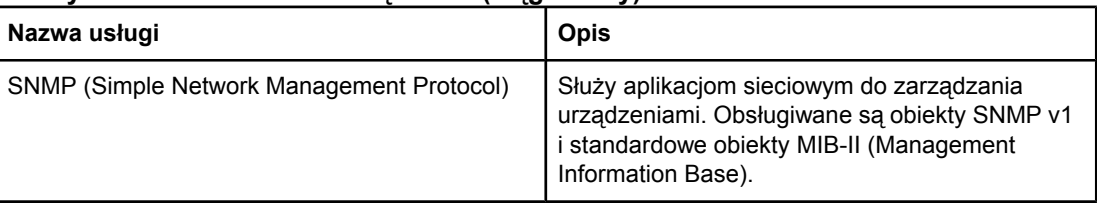

#### **Adresowanie IP**

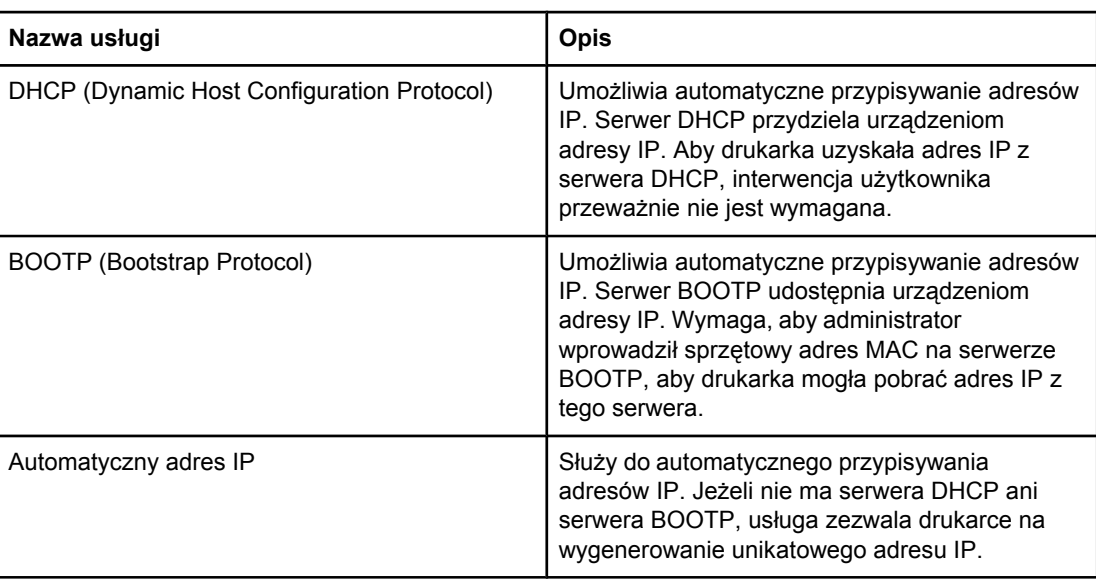

# <span id="page-19-0"></span>**Konfiguracja TCP/IP**

Aby drukarka poprawnie działała w sieci TCP/IP, należy ją skonfigurować z poprawnymi parametrami konfiguracji adresu TCP/IP, takimi jak adres IP, który jest poprawny dla danej sieci.

**OSTROŻNIE** Zmiany tych ustawień mogą spowodować, że urządzenie przestanie działać. Na przykład po zmianie niektórych ustawień mogą przestać działać takie funkcje, jak skanowanie sieciowe, faksowanie sieciowe lub HP Web JetAdmin.

# **Oparta na serwerze, AutoIP i ręczna konfiguracja TCP/IP**

Drukarka z ustawieniami fabrycznymi po włączeniu zasilania podejmuje próbę skonfigurowania protokołu TCP/IP przy użyciu jednej z metod konfiguracji na serwerze, takiej jak protokół BOOTP lub DHCP. Jeżeli ta metoda nie da rezultatu, drukarka zostanie skonfigurowana przy użyciu protokołu AutoIP. Drukarkę można również skonfigurować ręcznie. Narzędzia obsługiwane ręcznie to, między innymi, przeglądarka sieci Web, panel sterowania drukarki lub program narzędziowy HP Toolbox. Wartości konfiguracji protokołu TCP/IP przypisane ręcznie zostaną zachowane podczas wyłączania/włączania zasilania. Drukarkę można ponownie skonfigurować w dowolnym momencie do korzystania z metody konfiguracji na serwerze (protokoły BOOTP i/lub DHCP) i/lub z protokołu AutoIP albo do korzystania z ręcznej konfiguracji ustawień protokołu TCP/IP.

# **Oparta na serwerze konfiguracja TCP/IP**

Drukarka ze standardowymi ustawieniami fabrycznymi spróbuje najpierw wykorzystać protokół BOOTP. Jeżeli ta operacja się nie powiedzie, zostanie wypróbowany protokół DHCP. Jeżeli to się również nie powiedzie, drukarka uzyska adres IP za pomocą protokołu AutoIP. Ponadto domyślny adres IP nie zostanie przypisany, jeżeli do drukarki nie jest podłączony kabel sieciowy.

# <span id="page-20-0"></span>**Domyślna konfiguracja adresu IP (AutoIP)**

Jeśli metody oparte na serwerze nie powiodą się, domyślny adres IP zostanie przypisany poprzez protokół AutoIP. Jeśli uzyskanie adresu IP za pomocą metody DHCP lub BOOTP nie powiedzie się, drukarka użyje lokalnej techniki adresowania, aby przypisać unikalny adres IP. Lokalne adresowanie może nosić nazwę AutoIP. Przypisany adres IP będzie należał do zakresu od 169.254.1.0 do 169.254.254.255 (przeważnie nazywany jako 169.254/16) i musi być poprawny. Jednak można go później zmienić tak, aby w razie potrzeby w sieci można było używać obsługiwanych narzędzi do konfiguracji TCP/IP. W przypadku adresów lokalnych podsieci nie są używane. Maską podsieci jest 255.255.0.0 i nie można jej zmienić. Adresy lokalne nie będą kierować na zewnątrz łączy lokalnych i dostęp z lub do Internetu nie będzie możliwy. Adres bramy domyślnej będzie taki sam jak adres lokalny. Jeśli wykryty zostanie duplikat adresu, drukarka w razie potrzeby automatycznie zmieni przypisanie swoich adresów, na podstawie standardowych metod adresowania lokalnego. Skonfigurowany w drukarce lokalny adres IP można określić, przeglądając stronę konfiguracji sieci dla drukarki. Ponieważ wygaśnięcie limitu czasu dla protokołów opartych na serwerze może trochę potrwać, proces AutoIP można przyspieszyć wyłączając usługi BOOTP i DHCP w drukarce. Można to zrobić przy użyciu przeglądarki sieci Web.

# **Narzędzia do konfiguracji TCP/IP**

W zależności od drukarki i systemu operacyjnego drukarkę można skonfigurować z poprawnymi parametrami TCP/IP dla danej sieci w sposób:

- Używanie oprogramowania Można użyć oprogramowania HP Toolbox albo wbudowanego serwera sieci Web urządzenia, wpisując adres IP w przeglądarce sieci Web.
- BOOTP można pobrać dane z serwera sieciowego, używając protokołu BOOTP (Bootstrap Protocol) przy każdym łączeniu drukarki. Demon BOOTP, bootpd, musi działać na serwerze BOOTP, do którego podłączona jest drukarka.
- DHCP można użyć protokołu DHCP (Dynamic Host Configuration Protocol). Jest on obsługiwany w systemach HP-UX, Solaris, Red Hat Linux, SuSE Linux, Windows NT/2000/XP, NetWare i Mac. (W podręcznikach sieciowych systemów operacyjnych można sprawdzić, czy system operacyjny serwera obsługuje protokół DHCP).

**Uwaga** Systemy operacyjne Linux i UNIX: Zapoznaj się z dodatkowymi informacjami na stronie BOOTPD man. W systemach HP-UX przykładowy plik konfiguracyjny protokołu DHCP (dhcptab) może znajdować się w katalogu /etc. Ponieważ system HP-UX nie zawiera obecnie usług DDNS dla implementacji DHCP, firma HP zaleca ustawienie wszystkich okresów najmu drukarki na wartość **infinite** (nieskończony). Zapewni to zachowanie statycznych adresów IP drukarki do czasu opracowania usług DDNS.

# <span id="page-21-0"></span>**Używanie protokołu BOOTP**

Protokół BOOTP (Bootstrap Protocol) umożliwia wygodny sposób automatycznego konfigurowania drukarki w sieci TCP/IP. Po włączeniu drukarka wysyła w sieci wiadomość z żądaniem BOOTP. Poprawnie skonfigurowany serwer BOOTP w sieci odpowie, wysyłając wiadomość zawierającą podstawową konfigurację sieci dla drukarki. Odpowiedź serwera BOOTP może również określać plik zawierający rozszerzoną konfigurację dla serwera druku. Aby go pobrać, wymagany jest protokół TFTP (który nie jest obsługiwaną funkcją dla tej drukarki). Dlatego plik konfiguracyjny TFTP, który może znajdować się na serwerze BOOTP lub oddzielnym serwerze TFTP, zostanie zignorowany. Serwery BOOTP są typowymi systemami UNIX lub Linux. Serwery Windows NT/2000/XP i NetWare mogą odpowiadać na żądania BOOTP. Serwery Windows NT/2000/XP są konfigurowane przy użyciu usług Microsoft DHCP. Informacje na temat konfiguracji serwerów BOOTP zawiera dokumentacja NetWare.

**Uwaga** Jeśli drukarka i serwer BOOTP/DHCP znajdują się w różnych podsieciach, konfiguracja IP może zakończyć się niepowodzeniem, chyba że urządzenie routingu obsługuje "BOOTP Relay" (Przekazywanie BOOTP) (umożliwia przesyłanie żądań BOOTP między podsieciami).

# **Zalety protokołu BOOTP**

Korzystanie z protokołu BOOTP w celu pobrania danych konfiguracji ma następujące zalety:

- Rozszerzone sterowanie konfiguracją drukarki. Konfiguracja za pomocą innych metod, takich jak panel sterowania drukarki, są ograniczone do wyboru parametrów.
- Łatwe zarządzanie konfiguracją. Parametry konfiguracji dla całej mogą znajdować się w jednym miejscu.
- Łatwość konfigurowania drukarki. Po każdym włączeniu zasilania drukarki możliwe jest automatyczne pobranie kompletnej konfiguracji sieci.

**Uwaga** Działanie BOOTP jest podobne do DHCP, ale wynikowe parametry IP będą takie same podczas włączania/wyłączania. W protokole DHCP parametry konfiguracji IP są dzierżawione i mogą się zmieniać. Jeśli drukarka jest włączona i działa w trybie ustawień fabrycznych, podejmie próbę automatycznego skonfigurowania się, używając szeregu dynamicznych metod, z których jedną jest BOOTP.

# **Protokół BOOTP w systemie UNIX**

Ta sekcja opisuje, w jaki sposób skonfigurować serwer druku przy użyciu usług BOOTP (Bootstrap Protocol) na serwerach UNIX. Protokół BOOTP jest używany do pobierania danych konfiguracji sieci z serwera na drukarkę poprzez sieć.

# **Systemy korzystające z usługi NIS (Network Information Service)**

Jeśli system używa usługi NIS, być może trzeba będzie ponownie utworzyć odwzorowanie NIS za pomocą usługi BOOTP przed wykonaniem kroków konfiguracji BOOTP. Zapoznaj się z dokumentacją systemu.

# <span id="page-22-0"></span>**Konfigurowanie serwera BOOTP**

Aby drukarka mogła pobrać dane konfiguracyjne przez sieć, należy skonfigurować serwer BOOTP za pomocą odpowiednich plików konfiguracyjnych. Drukarka używa serwera BOOTP do uzyskania danych konfiguracyjnych zlokalizowanych w pliku/etc/bootptab na serwerze BOOTP. Po włączeniu zasilania drukarka emituje żądanie BOOTP zawierające jego adres MAC (sprzętowy). Demon serwera BOOTP wyszukuje w pliku /etc/bootptab pasujący adres MAC, a następnie, jeżeli adres ten zostanie odnaleziony, wysyła do drukarki jako odpowiedź BOOTP odnoszące się do tego adresu dane konfiguracyjne. Dane konfiguracyjne w pliku /etc/bootptab muszą być poprawnie wprowadzone. Odpowiedź BOOTP może zawierać nazwę pliku konfiguracyjnego zawierającego opcjonalne parametry rozszerzenia konfiguracji. Plik ten zostanie zignorowany przez drukarkę.

**Uwaga** Firma HP zaleca, aby serwer BOOTP znajdował się w tej samej podsieci co drukarki, które udostępnia.

**Uwaga** Pakiety rozsyłania protokołu BOOTP mogą nie być przekazywane przez routery, chyba że routery zostały poprawnie skonfigurowane.

#### **Wpisy w pliku Bootptab**

Poniżej przedstawiono przykład pozycji pliku /etc/bootptab dla drukarki działającej w sieci. Należy zauważyć, że dane konfiguracji zawierają znaczniki umożliwiające identyfikację różnych parametrów drukarki i ich ustawienia.

Obsługiwane pozycje i znaczniki zawiera tabela Znaczniki obsługiwane w pliku rozruchowym protokołów BOOTP/DHCP.

```
picasso:\
: hn:\ \:ht=ether:\
:vm=rfc1048:\
:ha=0001E6123456:\
:ip=192.168.40.39:\
:sm=255.255.255.0:\
:gw=192.168.40.1:\
:lg=192.168.40.3:\
:T144="hpnp/picasso.cfg":
```
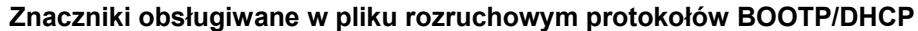

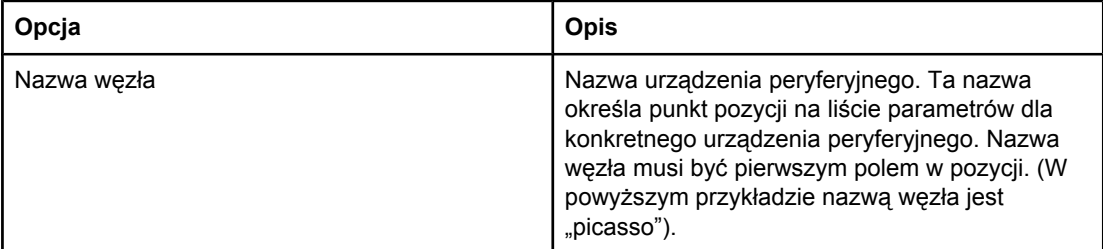

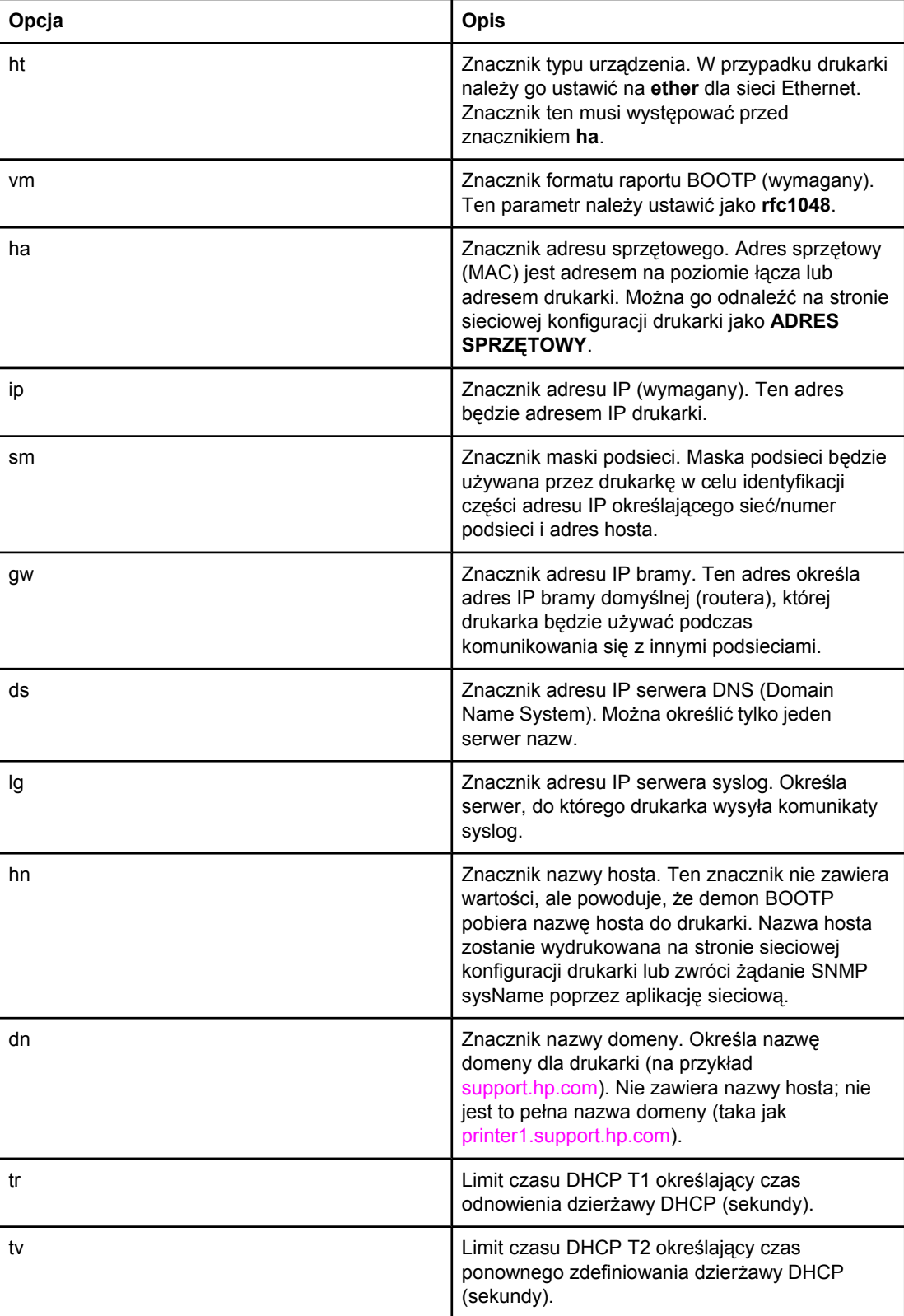

# **Znaczniki obsługiwane w pliku rozruchowym protokołów BOOTP/DHCP (ciąg dalszy)**

**Uwaga** Dwukropek (:) określa koniec pola, a ukośnik odwrotny (\) określa kontynuację pozycji w następnym wierszu. Spacje między znakami w wierszu nie są dozwolone. Nazwy, takie jak nazwy hostów, muszą zaczynać się od litery i muszą zawierać tylko litery, liczby, kropki (tylko w nazwach domen) lub myślniki. Znak podkreślenia (\_) nie jest dozwolony. Więcej informacji zawiera dokumentacja systemu lub pomoc online.

# <span id="page-25-0"></span>**Korzystanie z DHCP**

Protokół dynamicznej konfiguracji komputera (DHCP, dokument RFC 2131/2132) jest jednym z kilku mechanizmów autokonfiguracyjnych, używanych przez drukarkę. Jeżeli w sieci znajduje się serwer DHCP, drukarka automatycznie uzyskuje z niego adres IP.

**Uwaga** Usługi DHCP muszą być dostępne na serwerze. Więcej informacji na temat instalowania lub włączania usług DHCP zawiera dokumentacja systemu lub pomoc online.

**Uwaga** Jeśli drukarka i serwer BOOTP/DHCP znajdują się w różnych podsieciach, konfiguracja IP może zakończyć się niepowodzeniem, chyba że urządzenie routingu umożliwia przesyłanie żądań BOOTP między podsieciami.

# **Systemy UNIX**

Zapoznaj się z dodatkowymi informacjami o konfigurowaniu protokołu BOOTPD w systemach operacyjnych UNIX na stronie bootpd man. W systemach HP-UX przykładowy plik konfiguracyjny protokołu DHCP (dhcptab) może znajdować się w katalogu /etc. Ponieważ system HP-UX nie zawiera obecnie usług DDNS dla implementacji DHCP, firma HP zaleca ustawienie wszystkich okresów najmu serwera druku na wartość **infinite** (nieskończony). Zapewnia to zachowanie statycznych adresów IP serwerów druku do czasu zapewnienia usług dynamicznego nazewnictwa domen.

# **Systemy Windows**

Drukarka obsługuje konfigurację IP z serwera DHCP Windows NT/2000/XP. Ten wybór opisuje sposób konfigurowania puli lub "zakresu" adresów IP, które serwer Windows może przypisać lub dzierżawić dla innych obiektów wysyłających żądanie. Po skonfigurowaniu dla protokołu BOOTP lub DHCP i włączeniu drukarka automatycznie wysyła żądanie BOOTP lub DHCP dla konfiguracji IP. Jeśli prawidłowo skonfigurowano, serwer DECP w systemie Windows wyśle odpowiedź z danymi konfiguracji IP serwera druku.

**Uwaga** Informacje te stanowią jedynie przegląd. Konkretne informacje lub dodatkową obsługę zawierają informacje dostarczone z oprogramowaniem serwera DHCP.

**Uwaga** Aby uniknąć problemów wynikających ze zmiany adresu IP, firma HP zaleca, aby wszystkie drukarki miały przypisane adresy IP z nieskończoną dzierżawą lub zarezerwowane adresy IP.

#### **Windows NT 4.0 Server**

Aby skonfigurować zakres DHCP na serwerze Windows NT 4.0, należy wykonać następujące kroki:

- 1. Na serwerze Windows NT otwórz okno Menedżer programów i kliknij dwukrotnie ikonę **Administrator sieci**.
- 2. Kliknij dwukrotnie ikonę **Menedżer DHCP**, aby otworzyć to okno.
- 3. Wybierz **Serwer**, a następnie **Dodaj serwera**.
- 4. Wpisz adres IP serwera, a następnie kliknij przycisk **OK**, aby powrócić do okna Menedżer DHCP.
- 5. Na liście serwerów DHCP kliknij dodany serwer i wybierz opcję **Zakres**, a następnie **Utwórz**.
- 6. Wybierz opcję **Konfiguruj pulę adresów IP**. W sekcji Pula adresów IP skonfiguruj zakres adresów IP, wpisując początkowy adres IP w polu Adres początkowy i końcowy adres IP w polu Adres końcowy. Wpisz również maskę podsieci, której dotyczy pula adresów IP. Początkowy i końcowy adres IP określają punkty końcowe puli adresów przypisanych do tego zakresu.

**Uwaga** W razie potrzeby można wykluczyć zakresy adresów IP w danym przedziale.

- 7. W sekcji Czas trwania dzierżawy wybierz opcję **Nieograniczony**, a następnie wybierz przycisk **OK**. Firma HP zaleca, aby wszystkie drukarki miały przypisany nieskończony czas dzierżawy w celu uniknięcia problemów powodowanych zmianą adresów IP. Należy jednak uważać, ponieważ wybranie nieograniczonego czasu dzierżawy dla przedziału powoduje nieograniczony czas dzierżawy dla wszystkich klientów w przedziale. Aby klienci w sieci mieli skończony czas trwania dzierżawy, dzierżawę można ustawić na skończony czas trwania, ale wszystkie drukarki należy skonfigurować jako zarezerwowani klienci dla danego zakresu.
- 8. Ten krok należy pominąć, jeśli w poprzednim kroku przypisano nieograniczony czas dzierżawy. W przeciwnym razie należy wybrać opcję **Zakres**, a następnie opcję **Dodaj zastrzeżenia**, aby skonfigurować drukarki jako zastrzeżonych klientów. W przypadku każdej drukarki należy wykonać następujące kroki w oknie Dodawanie zastrzeżonych klientów, aby skonfigurować zastrzeżenie dla tej drukarki:
	- a. Wpisz wybrany adres IP.
	- b. Uzyskaj adres MAC lub adres sprzętowy ze strony konfiguracji i wpisz go w polu Unikatowy identyfikator.
	- c. Wpisz nazwę klienta (każda nazwa jest akceptowalna).
	- d. Wybierz opcję **Dodaj**, aby dodać zarezerwowanego klienta. Aby usunąć rezerwację, w oknie Menedżer DHCP wybierz **Zakres**, a następnie wybierz przycisk **Active Leases** (Aktywne dzierżawy). W oknie Active Leases (Aktywne dzierżawy) kliknij zastrzeżenie, które chcesz usunąć i wybierz opcję **Usuń**.
- 9. Wybierz **Zamknij**, aby powrócić do okna Menedżer DHCP.
- 10. Pomiń ten krok, jeśli nie planujesz korzystania z usługi WINS (Windows Internet Naming Service). W przeciwnym razie podczas konfigurowania serwera DHCP wykonaj poniższe kroki:
	- a. W oknie Menedżer DHCP wybierz Opcje DHCP, a następnie wybierz jedną z następujących opcji:
		- Zakres jeśli usługi nazw mają być używane tylko dla wybranego zakresu.
		- Globalne jeśli usługi nazw mają być używane dla wszystkich zakresów.
	- b. Dodaj serwer do listy Active Options (Aktywne opcje). W oknie Opcje DHCP wybierz **WINS/NBNS Servers (044)** (Serwery WINS/NBNS (044)), aby wyświetlona została lista Unused Options (Nieużywane opcje). Wybierz opcję **Dodaj**, a następnie wybierz **OK**. Może zostać wyświetlone ostrzeżenie z żądaniem ustawienia typu węzła. Jest ono ustawiane w kroku 10d.
- c. Teraz należy podać adres IP serwera WINS, wykonując następujące czynności:
	- Wybierz **Wartość**, a następnie opcję **Edytuj tablicę**.
	- W Edytorze tablicy adresów IP wybierz opcję **Usuń**, aby usunąć wszystkie niepotrzebne adresy, które zostały wcześniej ustawione. Następnie wpisz adres IP serwera WINS i wybierz opcję **Dodaj**.
	- Po wyświetleniu listy adresów IP wybierz przycisk **OK**. Spowoduje to powrót do okna Opcje DHCP Options. Jeśli dodany adres znajduje się na liście adresów IP (blisko dolnej krawędzi okna), przejdź do kroku 10d. W przeciwnym razie powtórz krok 10c.
- d. W oknie Opcje DHCP wybierz opcję **WINS/NBT Node Type (046)** ((Typ węzła WINS/NBT (046))z listy **Unused Options** (Nieużywne opcje). Wybierz **Dodaj**, aby dodać typ węzła do listy **Active Options** (Aktywne opcje). W polu Bajt wpisz 0x4, aby określić mieszany węzeł, i wybierz przycisk **OK**.
- 11. Kliknij przycisk **Zamknij**, aby zamknąć Menedżera programów.

### **Windows 2000 Server**

Aby skonfigurować zakres DHCP na serwerze Windows 2000, należy wykonać następujące kroki:

- 1. Uruchom program narzędziowy menedżera DHCP w systemie Windows 2000. Kliknij przycisk **Start**, następnie wybierz polecenie **Ustawienia** i **Panel sterowania**. Otwórz folder **Narzędzia administracyjne** i uruchom program narzędziowy DHCP.
- 2. W oknie DHCP poszukaj i wybierz serwer Windows 2000 w drzewie DHCP. Jeśli serwera nie ma w drzewie, wybierz opcję **DHCP** i kliknij menu **Akcja**, aby dodać serwer.
- 3. Po wybraniu serwera w drzewie DHCP kliknij menu **Akcja** i wybierz opcję **Nowy zakres**. Powoduje to uruchomienie Kreatora dodawania nowego zakresu.
- 4. W Kreatorze dodawania nowego zakresu kliknij przycisk **Dalej**.
- 5. Wprowadź nazwę i opis dla tego zakresu, a następnie kliknij przycisk **Dalej**.
- 6. Wprowadź zakres adresów IP dla tego zakresu (początkowy adres IP i końcowy adres IP). Wprowadź również maskę podsieci. Następnie kliknij przycisk **Dalej**.

**Uwaga** Jeśli używana jest podsieć, maska podsieci definiuje, która część adresu IP określa podsieć, a która urządzenie klienta.

- 7. Jeśli ma zastosowanie, wprowadź zakres adresów IP w zakresu, które mają być wykluczone przez serwer. Następnie kliknij przycisk **Dalej**.
- 8. Ustaw czas trwania dzierżawy dla klientów DHCP. Następnie kliknij przycisk **Dalej**. Firma HP zaleca, aby wszystkie drukarki miały przypisane zarezerwowane adresy IP. Można to uzyskać po ustawieniu zakresu (zobacz krok 11).
- 9. Aby później skonfigurować opcje DHCP dla tego zakresu, wybierz **Nie**, a następnie kliknij przycisk **Dalej**. Aby teraz skonfigurować opcje DHCP, wybierz opcję **Tak** i kliknij przycisk **Dalej**.
	- a. W razie potrzeby podaj adres IP routera (lub domyślnej bramy), który ma być używany przez klientów. Następnie kliknij przycisk **Dalej**.
	- b. W razie potrzeby określ Nazwę domeny oraz serwery DNS (Domain Name System) dla klientów. Kliknij przycisk **Dalej**.

<span id="page-28-0"></span>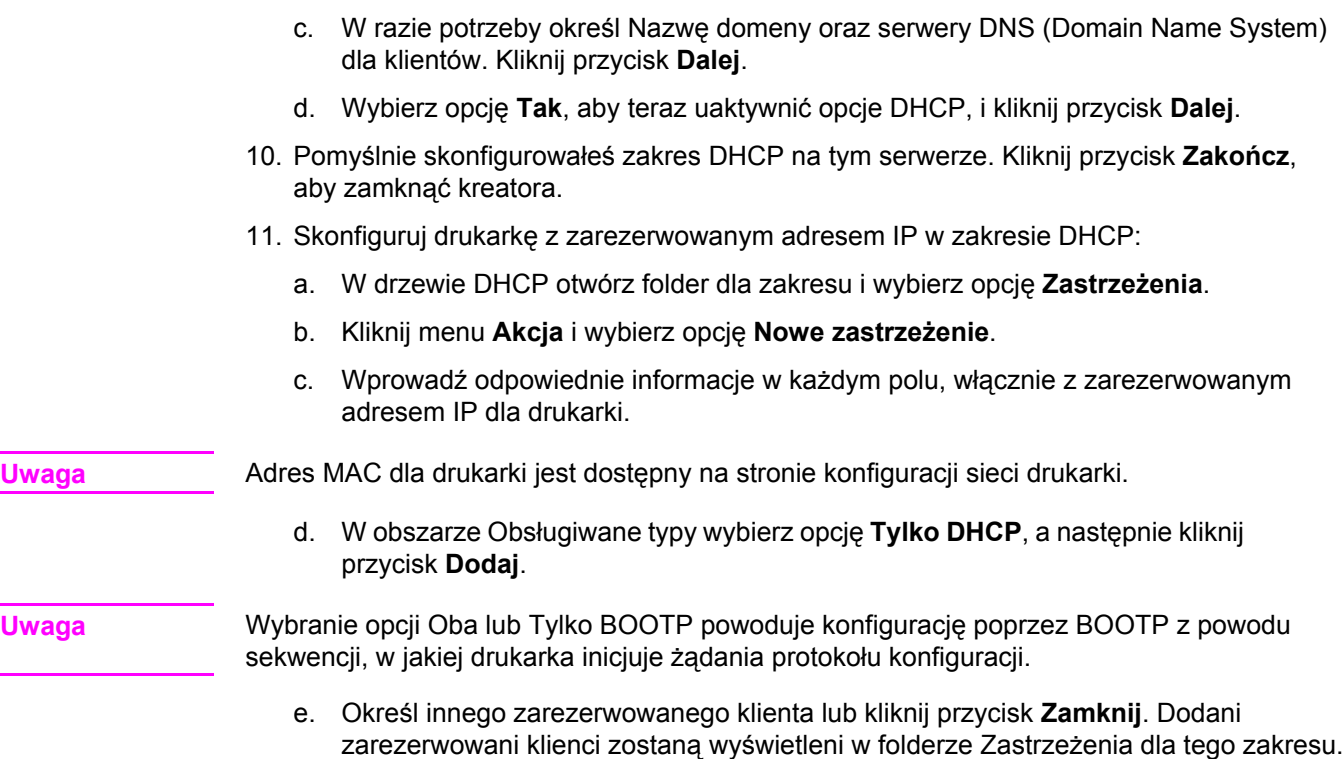

12. Zamknij program narzędziowy menedżera DHCP.

# **Systemy NetWare**

Serwery NetWare 5.x udostępniają usługi konfiguracji DHCP dla klientów sieci, włącznie z drukarką HP. Informacje na temat konfigurowania usługi DHCP na serwerze NetWare zawiera dokumentacja i obsługa Novell.

# **Aby przerwać konfigurację DHCP**

**OSTROŻNIE Zmiany dokonane w adresie IP drukarki mogą wymagać zaktualizowania drukarki lub** konfiguracji drukowania systemu na klientach lub serwerach. Aby nie konfigurować drukarki przy użyciu protokołu DHCP, należy skonfigurować ją ponownie, używając innej metody. Parametry protokołu TCP/IP można modyfikować ręcznie za pomocą obsługiwanej przeglądarki sieci Web korzystającej z wbudowanego serwera sieci Web drukarki, panelu sterownia drukarki lub programu HP Toolbox. Jeśli wybrano konfigurację BOOTP, parametry konfigurowane przy użyciu protokołu DHCP zostają zwolnione i inicjowany jest protokół TCP/IP. Jeśli wybrano konfigurację ręczną, to adres IP skonfigurowany przez DHCP jest zwalniany i używane są parametry IP określone przez użytkownika. **Dlatego też, jeśli adres IP został podany ręcznie, należy także ustawić ręcznie wszystkie parametry konfiguracyjne, takie jak maska podsieci i brama domyślna.**

# <span id="page-29-0"></span>**Konfigurowanie do drukowania za pomocą demona LPD**

# **Wstęp**

Drukarka jest wyposażona w serwer LPD (Line Printer Daemon), obsługujący drukowanie za pomocą demona LPD. W tym rozdziale opisano sposób konfiguracji drukarki do użycia z różnymi systemami obsługującymi drukowanie za pomocą demona LPD. Instrukcje te obejmują:

- LPD w systemach UNIX
	- Konfigurowanie systemów UNIX typu BSD za pomocą demona LPD
	- Konfigurowanie kolejek wydruku za pomocą programu narzędziowego SAM (systemy HP-UX)
- LPD w systemach Windows NT/2000
- LPD w systemach Mac OS

**Uwaga** W przypadku korzystania z systemów niewidniejących na liście należy zapoznać się z dokumentacją i systemem pomocy online danego systemu operacyjnego.

> Najnowsze wersje systemu Novell NetWare (NetWare 5.x z obsługą protokołu NDPS w wersji 2.1 lub nowszej) obsługują drukowanie LPD. Instrukcje dotyczące instalacji i pomoc techniczną można znaleźć w dokumentacji systemu NetWare. Ponadto należy zajrzeć do dokumentacji technicznej (TID) znajdującej się w witrynie pomocy technicznej firmy Novell w sieci Web.

# **Informacje o LPD**

Line Printer Daemon (LPD) określa protokół i programy związane z usługami buforowania drukarki wierszowej, które mogą być zainstalowane w różnych systemach TCP/IP.

Niektóre z często używanych systemów obsługiwanych przez drukarkę i korzystających z LPD to:

- systemy UNIX w standardzie BSD ("Berkeley-based")
- HP-UX
- **Solaris**
- **IBM AIX**
- **Linux**
- Windows NT/2000/XP
- systemy Mac OS

Zamieszczone w niniejszej części przykłady konfiguracji systemu UNIX ilustrują składnię poleceń używanych w systemach UNIX standardu BSD. Składnia w konkretnym systemie może być odmienna od tu opisanej. Właściwą składnię można znaleźć w dokumentacji systemu.

<span id="page-30-0"></span>**Uwaga** Funkcje LPD można stosować w dowolnej implementacji hosta LPD zgodnej z dokumentem RFC1179. Procedura konfigurowania buforów drukarki może natomiast być inna. Informacje na temat konfiguracji tych systemów można znaleźć w ich dokumentacji.

Niektóre programy i protokoły LPD:

#### **Programy i protokoły LPD**

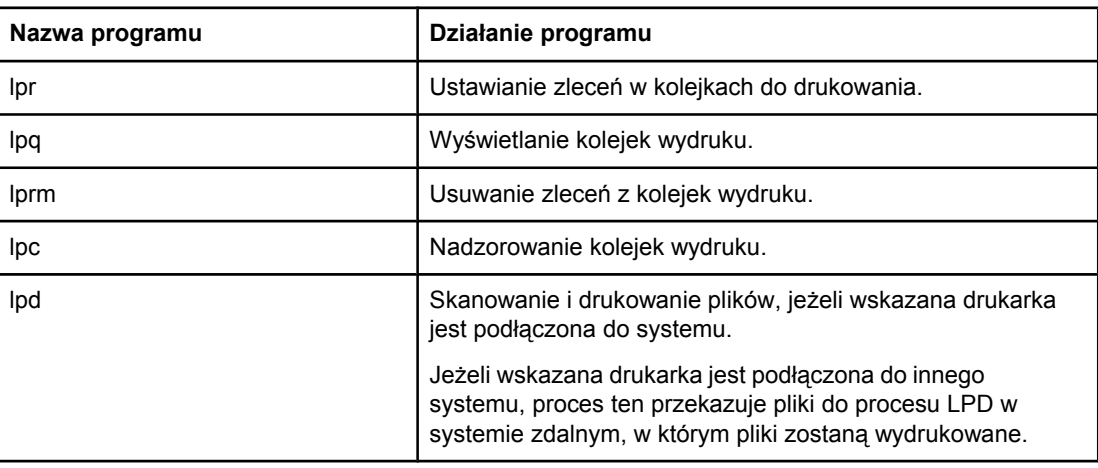

# **Wymagania dla konfiguracji LPD**

Aby można było korzystać z drukowania za pomocą demona LPD, drukarka musi być prawidłowo podłączona do sieci i mieć prawidłowy adres IP. Informacje te są umieszczone na stronie konfiguracji sieciowej drukarki. Należy także mieć:

- System operacyjny obsługujący drukowanie LPD.
- Dostęp do systemu z prawami administratora lub użytkownika głównego (root).
- Adres sprzętowy LAN (lub adres stacji) serwera druku. Ten adres jest drukowany na stronie konfiguracji sieciowej drukarki i ma następującą postać:

ADRES SPRZĘTOWY: xxxxxxxxxxxx

gdzie x jest liczbą szesnastkową (na przykład 0001E6123ABC).

# **Opis instalacji LPD**

Wymagane jest wykonanie następujących kroków w celu skonfigurowania drukarki do drukowania LPD:

- 1. Ustawienie parametrów IP.
- 2. Ustawienie kolejek wydruku.
- 3. Druk pliku testowego.

W kolejnych sekcjach podano szczegółowe opisy każdego kroku.

### <span id="page-31-0"></span>**Krok 1. Ustawienie parametrów IP**

Parametry konfiguracyjne protokołu TCP/IP (takie jak adres IP, maska podsieci, brama domyślna) można skonfigurować na drukarce na wiele różnych sposobów. Wartości te można konfigurować ręcznie lub pobrać automatycznie za pomocą protokołów DHCP lub BOOTP przy każdym włączeniu drukarki. Więcej informacji zawiera [Konfigurowanie](#page-43-0) [parametrów](#page-43-0) protokołu IP.

# **Krok 2. Ustawienie kolejek wydruku**

Należy ustawić kolejkę wydruku dla każdej drukarki lub języka drukarki (PCL lub PostScript) używanych w systemie. Drukarka obsługuje tylko jeden typ kolejki (raw) Dlatego nie ma znaczenia, jaka nazwa kolejki zostanie podana, ponieważ drukarka traktuje wszystkie kolejki tak samo. Drukarka traktuje tak samo dane z różnych źródeł i nie może dodawać znaków powrotu karetki, tagować binarnych danych języka Postscript, specjalnych sekwencji języka PJL, ciągów zdefiniowanych przez użytkownika itp. do danych strumieniowych zlecenia. Drukarka obsługuje również automatyczne wykrywanie strumienia PostScript w trybie binarnym, dlatego nie wymaga (ani nie zezwala na użycie) specjalnego rodzaju kolejki dla tej usługi.

# **Krok 3. Drukowanie pliku testowego**

Wydrukuj plik testowy, używając poleceń LPD lub innych metod dostępnych w używanym systemie operacyjnym. Odpowiednie instrukcje znajdują się w materiałach informacyjnych danego systemu.

# **LPD w systemach UNIX**

# **Konfigurowanie kolejek wydruku w systemach standardu BSD**

Dokonaj edycji pliku /etc/printcap, tak aby zawierał on następujące wpisy:

```
nazwa_drukarki|krótka_nazwa_drukarki:\
```

```
:lp=:\
```

```
:rm=nazwa_węzła:\
```
:rp=argument\_nazwy\_drukarki\_zdalnej:\ (może to być dowolna nazwa kolejki potrzebna użytkownikowi)

```
:lf=/usr/spool/lpd/nazwa_pliku_rejestru_błędów:\
```
:sd=/usr/spool/lpd/nazwa\_drukarki:

gdzie nazwa\_drukarki informuje użytkownika o używanej drukarce, nazwa\_węzła identyfikuje drukarkę w sieci, a argument\_nazwy\_drukarki\_zdalnej to opis kolejki wydruku.

Dodatkowe informacje na temat pliku printcap można znaleźć na dotyczącej tego pliku stronie printcap man.

#### <span id="page-32-0"></span>**Przykład: Drukarki z wpisami w pliku printcap**

```
lj1 raw|raw1:\:lp=:\:rm=laserjet1:\
:rp=raw:\
:lf=/usr/spool/lpd/lj1 raw.log:\:sd=/usr/spool/lpd/lj1 raw:
```
Należy się upewnić, że użytkownicy znają nazwy drukarek, ponieważ aby móc drukować, będą musieli je wpisywać w wierszu polecenia.

Utwórz katalog buforowania, wpisując poniższe wpisy. W katalogu głównym wpisz:

```
mkdir /usr/spool/lpd
cd /usr/spool/lpd
mkdir nazwa_drukarki_1 nazwa_drukarki_2
chown daemon nazwa_drukarki_1 nazwa_drukarki_2
chgrp daemon nazwa_drukarki_1 nazwa_drukarki_2
chmod g+w nazwa_drukarki_1 nazwa_drukarkie_2
```
gdzie nazwa\_drukarki\_1 oraz nazwa\_drukarki\_2 odnoszą się do drukarek, które mają być buforowane. Można buforować kilka drukarek. Poniższy przykład pokazuje polecenie, które tworzy katalogi buforowania dla drukarek używanych do drukowania.

#### **Przykład: Tworzenie katalogu buforowania**

```
mkdir /usr/spool/lpd
cd /usr/spool/lpd
mkdir lj1_raw lj1_raw
chown daemon lj1 raw lj1 raw
chgrp daemon lj1_raw lj1_raw
chmod q+w lj1 raw lj1 raw
```
# **Konfigurowanie kolejek wydruku przy użyciu programu SAM (systemy HP-UX)**

W systemach HP-UX zdalne kolejki wydruku można konfigurować za pomocą programu narzędziowego SAM.

Przed uruchomieniem programu SAM należy na komputerze z systemem HP-UX wybrać adres IP drukarki i ustawić dla niego wpis w pliku /etc/hosts.

- 1. Uruchom program narzędziowy SAM jako administrator.
- 2. Wybierz polecenie **Urządzenia peryferyjne** z menu **Główne**.
- 3. Wybierz polecenie **Drukarki/Plotery** z menu **Urządzenia peryferyjne**.
- <span id="page-33-0"></span>4. Wybierz polecenie **Drukarki/Plotery** z menu **Drukarki/Plotery**.
- 5. Wybierz akcję **Dodaj drukarkę zdalną** z listy **Akcje**, a następnie wybierz nazwę drukarki. **Przykłady**: **moja\_drukarka** lub **drukarka1**
- 6. Wybierz nazwę systemu zdalnego.

**Przykład**: **hplj1** (nazwa węzła drukarki)

- 7. Wybierz nazwę drukarki zdalnej, a następnie wpisz nazwę kolejki. (Nazwa może być dowolna, na przykład raw).
- 8. Sprawdź, czy w systemie BSD jest drukarka zdalna. Należy wpisać Y.
- 9. Kliknij przycisk **OK** u dołu menu. Jeśli konfiguracja się powiedzie, program wyświetli komunikat:

#### **Drukarka została dodana i jest gotowa do przyjmowania żądań drukowania.**

- 10. Kliknij przycisk **OK** i z menu **Wyświetl** wybierz polecenie **Zakończ**.
- 11. Wybierz polecenie **Zakończ program Sam**.

**Uwaga** Domyślnie program lpsched nie jest uruchomiony. Uruchom ten program szeregujący, gdy konfigurujesz kolejki wydruku.

#### **Druk pliku testowego**

Aby sprawdzić, czy drukarka i serwer druku są poprawnie połączone, wydrukuj plik testowy.

1. W wierszu polecenia systemu UNIX wpisz:

lpr -Pnazwa\_drukarki nazwa\_pliku

gdzie nazwa\_drukarki to wskazana drukarka, a nazwa\_pliku odnosi się do pliku, który ma być wydrukowany.

**Przykłady** (dla systemów BSD):

Plik PostScript: lpr -Praw1 psfile.ps

W przypadku systemów HP-UX należy użyć polecenia  $1p - d$  zamiast  $1pr -P$ .

2. Aby uzyskać stan drukowania, należy w wierszu polecenia systemu UNIX wpisać:

```
lpq -Pnazwa_drukarki
```
gdzie nazwa\_drukarki to wskazana drukarka.

**Przykłady** (dla systemów BSD):

```
lpq -Praw1
```
W przypadku systemów HP-UX należy użyć polecenia lpstat zamiast lpq -P, aby uzyskać stan drukowania.

Na tym kończy się proces konfigurowania drukarki do używania serwera LPD.

# **LPD w systemach Windows NT/2000**

W niniejszej sekcji opisano sposób konfigurowania sieci Windows NT/2000 do korzystania z usług serwera LPD (Line Printer Daemon) drukarki.

<span id="page-34-0"></span>Proces konfiguracji składa się z dwóch części:

- Zainstalowania oprogramowania TCP/IP (jeżeli nie jest jeszcze zainstalowane).
- Skonfigurowania drukarki sieciowej LPD.

#### **Instalowanie oprogramowania TCP/IP (Windows NT)**

Ta procedura umożliwia sprawdzenie, czy protokoły TCP/IP są już zainstalowane w danym systemie Windows NT, oraz ich instalację w razie potrzeby.

**Uwaga** Do zainstalowania składników TCP/IP mogą być niezbędne pliki dystrybucyjne lub dyski CD-ROM systemu Windows.

- 1. W celu sprawdzenia, czy w danym systemie jest obsługiwany protokół drukowania Microsoft TCP/IP i drukowanie za pomocą TCP/IP:
	- Windows 2000 kliknij przycisk **Start**, polecenie **Ustawienia** i polecenie **Panel sterowania**. Następnie kliknij dwukrotnie folder **Połączenia sieciowe i telefoniczne**. Kliknij dwukrotnie ikonę **Połączenie lokalne** danej sieci, a następnie kliknij przycisk **Właściwości**.

Jeżeli na liście składników używanych przez to połączenie znajduje się protokół internetowy TCP/IP i jest on włączony, to znaczy, że wymagane oprogramowanie jest już zainstalowane. (Zobacz [Konfigurowanie](#page-35-0) drukarki sieciowej dla systemów [Windows](#page-35-0) 2000). Jeżeli oprogramowanie nie zostało jeszcze zainstalowane, przejdź do kroku 2.

● NT 4.0 — kliknij przycisk **Start**, polecenie **Ustawienia** i polecenie **Panel sterowania**. Następnie kliknij dwukrotnie ikonę **Sieć**, aby wyświetlić okno dialogowe Sieć.

Jeżeli na liście na karcie **Protokoły** jest widoczna pozycja Protokół TCP/IP, a na karcie **Usługi** widnieje pozycja Drukowanie Microsoft TCP/IP, to znaczy, że niezbędne oprogramowanie zostało już zainstalowane. (Zobacz [Konfigurowanie](#page-36-0) drukarki sieciowej dla [systemów](#page-36-0) Windows 4.0). Jeżeli oprogramowanie nie zostało jeszcze zainstalowane, przejdź do kroku 2.

- 2. Jeżeli oprogramowanie nie zostało jeszcze zainstalowane:
	- Windows 2000 w oknie Właściwości: Połączenie lokalne kliknij przycisk **Zainstaluj**. W oknie Wybieranie typu składnika sieciowego wybierz pozycję **Protokół**, a następnie kliknij przycisk **Dodaj**, aby dodać **Protokół internetowy (TCP/IP)**.

Wykonaj instrukcje wyświetlane na ekranie.

● NT 4.0 — kliknij przycisk **Dodaj** na każdej karcie i zainstaluj **Protokół TCP/IP** oraz usługę **Drukowanie Microsoft TCP/IP**.

Wykonaj instrukcje wyświetlane na ekranie.

Gdy pojawi się monit, wpisz pełną ścieżkę do plików dystrybucyjnych systemu Windows NT (może być potrzebny dysk CD-ROM stacji roboczej lub serwera Windows NT).

PLWW Konfigurowanie do drukowania za pomocą demona LPD **27**

- <span id="page-35-0"></span>3. Wprowadź wartości konfiguracyjne TCP/IP komputera:
	- Windows 2000 na karcie **Ogólne** w oknie Właściwości: Połączenie lokalne wybierz pozycję **Protokół internetowy (TCP/IP)** i kliknij przycisk **Właściwości**.
	- NT 4.0 może się pojawić automatyczny monit o wartości konfiguracyjne protokołu TCP/IP. Jeżeli nie zostanie on wyświetlony, w oknie Sieci wybierz kartę **Protokoły** i wybierz pozycję **Protokół TCP/IP**. Następnie kliknij przycisk **Właściwości**.

Jeżeli konfigurujesz serwer Windows, w odpowiednich polach wpisz adres IP, adres bramy domyślnej oraz maskę podsieci.

Podczas konfiguracji klienta należy skontaktować się z administratorem sieci, aby dowiedzieć się, czy należy włączyć automatyczną konfigurację TCP/IP, czy też wpisać w odpowiednich polach statyczny adres IP, adres bramy domyślnej i maskę podsieci.

- 4. Kliknij przycisk **OK**, aby zakończyć.
- 5. Po wyświetleniu monitu zamknij system Windows i ponownie uruchom komputer, aby zmiany zostały wprowadzone.

### **Konfigurowanie drukarki sieciowej dla systemów Windows 2000**

Skonfiguruj drukarkę domyślną, wykonując następujące kroki.

- 1. Sprawdź, czy został zainstalowany moduł Usługi drukowania dla systemu Unix (wymagany do udostępnienia portu LPR):
	- a. Kliknij przycisk **Start**, polecenie **Ustawienia** i polecenie **Panel sterowania**. Kliknij dwukrotnie folder **Połączenia sieciowe i telefoniczne**.
	- b. Kliknij menu **Zaawansowane** i wybierz polecenie **Opcjonalne składniki sieci**.
	- c. Zaznacz i włącz opcję **Inne usługi plików i drukowania w sieci**.
	- d. Kliknij kartę **Szczegóły** i sprawdź, czy opcja **Usługi drukowania dla systemu Unix** jest włączona. Jeżeli nie jest włączona, to włącz ją.
	- e. Kliknij przycisk **OK**, a następnie przycisk **Dalej**.
- 2. Otwórz folder **Drukarki** (na Pulpicie kliknij przycisk **Start**, polecenie **Ustawienia** i polecenie **Drukarki**).
- 3. Kliknij dwukrotnie ikonę **Dodaj drukarkę**. Na ekranie powitalnym Kreatora dodawania drukarki kliknij przycisk **Dalej**.
- 4. Wybierz opcję **Drukarka lokalna** i wyłącz automatyczne wykrywanie instalacji drukarki typu "plug and play". Kliknij przycisk **Dalej**.
- 5. Wybierz opcję **Utwórz nowy port**, a następnie wybierz opcję **Port LPR**. Kliknij przycisk **Dalej**.
- 6. W oknie Dodawanie drukarki zgodnej z LPR:
	- a. Wprowadź nazwę DNS lub adres IP drukarki.
	- b. Wprowadź (małymi literami) nazwę żądanej kolejki dla nazwy drukarki lub kolejki wydruku drukarki. (Nazwy kolejek nie wpływają na dane wyjściowe).
	- c. Następnie kliknij przycisk **OK**.
- <span id="page-36-0"></span>7. Wybierz nazwę producenta i model drukarki. (Jeśli jest to konieczne, kliknij przycisk **Z dysku** i postępuj zgodnie z instrukcjami, aby zainstalować sterownik drukarki). Kliknij przycisk **Dalej**.
- 8. Po wyświetleniu monitu wybierz opcję zachowania istniejącego sterownika. Kliknij przycisk **Dalej**.
- 9. Wprowadź nazwę drukarki i zdecyduj, czy ustawić tę drukarkę jako drukarkę domyślną. Kliknij przycisk **Dalej**.
- 10. Zdecyduj, czy drukarka ma być dostępna dla innych komputerów. Jeżeli będzie ona udostępniana, wprowadź nazwę udziału identyfikującą tę drukarkę dla innych użytkowników. Kliknij przycisk **Dalej**.
- 11. Jeżeli jest to potrzebne, wprowadź lokalizację i inne informacje dotyczące tej drukarki. Kliknij przycisk **Dalej**.
- 12. Zdecyduj, czy wydrukować stronę testową, a następnie kliknij przycisk **Dalej**.
- 13. Kliknij przycisk **Zakończ**, aby zamknąć kreatora.

### **Konfigurowanie drukarki sieciowej dla systemów Windows 4.0**

W systemie Windows NT 4.0 drukarkę domyślną konfiguruje się, wykonując następujące kroki.

- 1. Kliknij przycisk **Start**, wybierz polecenie **Ustawienia** i kliknij polecenie **Drukarki**. Zostanie wyświetlone okno Drukarki.
- 2. Kliknij dwukrotnie ikonę **Dodaj drukarkę**.
- 3. Wybierz opcję **Mój komputer**, a następnie kliknij przycisk **Dalej**.
- 4. Kliknij przycisk **Dodaj port**.
- 5. Wybierz pozycję **Port LPR** i kliknij przycisk **Nowy port**.
- 6. W polu Nazwa lub adres serwera obsługującego lpd wpisz adres IP lub nazwę DNS drukarki.

**Uwaga** Klienci NT mogą wprowadzić adres IP lub nazwę serwera NT skonfigurowanego do drukowania LPD.

- 7. W polu Nazwa drukarki lub kolejki wydruku na serwerze wpisz (małymi literami) nazwę żądanej kolejki wydruku. Następnie kliknij przycisk **OK**.
- 8. Upewnij się, że na liście dostępnych portów w oknie **Dodawanie drukarki** został wybrany odpowiedni port, a następnie kliknij przycisk **Dalej**.
- 9. Wykonaj pozostałe instrukcje wyświetlane na ekranie, aby ukończyć konfigurację.

#### **Sprawdzanie konfiguracji**

W systemie Windows NT wydrukuj dowolny plik przy użyciu dowolnej aplikacji. Jeśli plik został wydrukowany poprawnie, to konfiguracja została wykonana pomyślnie.

Jeżeli plik nie został poprawnie wydrukowany, spróbuj go wydrukować bezpośrednio z systemu DOS, stosując następującą składnię:

```
lpr -S<adres_ip> -P<nazwa_kolejki> nazwa_pliku
```
<span id="page-37-0"></span>gdzie adres\_ip to adres IP serwera druku, nazwa\_kolejki to wybrana nazwa kolejki (na przykład "raw"), a nazwa pliku to plik, który chcesz wydrukować. Jeśli plik został wydrukowany poprawnie, to konfiguracja została wykonana pomyślnie. Jeśli plik nie został wydrukowany lub został wydrukowany niepoprawnie, zobacz [Diagnostyka](#page-46-0).

#### **Drukowanie z klientów Windows**

Jeżeli drukarka LPD jest udostępniona na serwerze NT/2000, klienci Windows mogą podłączyć się do drukarki na serwerze NT/2000 za pomocą narzędzia "Dodaj drukarkę", dostępnego w folderze Drukarki.

# **LPD w systemach Windows XP**

W niniejszej sekcji opisano sposób konfigurowania sieci Windows XP do korzystania z usług serwera LPD (Line Printer Daemon) drukarki.

Proces konfiguracji składa się z dwóch części:

- Dodawania opcjonalnych składników sieci systemu Windows
- Konfigurowania drukarki sieciowej LPD

### **Dodawanie opcjonalnych składników sieci**

- 1. Kliknij przycisk **Start**.
- 2. Kliknij polecenie **Panel sterowania**.
- 3. Kliknij ikonę **Połączenia sieciowe i internetowe**.
- 4. Kliknij ikonę **Połączenia sieciowe**.
- 5. Wybierz menu **Zaawansowane** na górnym pasku menu. Z listy rozwijanej wybierz pozycję **Opcjonalne składniki sieci**.
- 6. Wybierz składnik **Inne usługi plików i drukowania w sieci**, a następnie kliknij przycisk **Dalej**. (Wybranie przycisku **Szczegóły** przed wybraniem przycisku **Dalej** spowoduje wyświetlenie składnika "Usługi drukowania dla systemu UNIX (R)" pod pozycją Inne usługi plików i drukowania w sieci). Zostaną pokazane ładowane pliki.
- 7. Zamknij okno Połączenia sieciowe. Teraz port LPR jest opcją na karcie **Właściwości** drukarki dostępnej po wskazaniu opcji **Porty**, **Dodaj port**.

# **Konfigurowanie sieciowej drukarki LPD**

#### **Dodawanie nowej drukarki LPD**

- 1. Otwórz folder **Drukarki** (na Pulpicie kliknij przycisk **Start** i polecenie **Drukarki i faksy**).
- 2. Kliknij ikonę **Dodaj drukarkę**. Na ekranie powitalnym Kreatora dodawania drukarki kliknij przycisk **Dalej**.
- 3. Wybierz opcję **Drukarka lokalna** i wyłącz automatyczne wykrywanie instalacji drukarki typu "plug and play". Kliknij przycisk **Dalej**.
- <span id="page-38-0"></span>4. Wybierz opcję **Utwórz nowy port**, a następnie wybierz z menu rozwijanego polecenie **Port LPR**. Kliknij przycisk **Dalej**.
- 5. W oknie Dodawanie drukarki zgodnej z LPR wykonaj następujące czynności:
	- a. Wpisz nazwę systemu DNS (Domain Name System) lub adres IP (Internet Protocol) drukarki.
	- b. Wpisz (małymi literami) nazwę kolejki wydruku. (Nie jest istotne, jakiej nazwy użyjesz).
	- c. Kliknij przycisk **OK**.
- 6. Wybierz nazwę producenta i model drukarki. (Jeśli jest to konieczne, kliknij przycisk **Z dysku** i postępuj zgodnie z instrukcjami, aby zainstalować sterownik drukarki). Kliknij przycisk **Dalej**.
- 7. W przypadku wyświetlenia monitu kliknij przycisk **Tak**, aby wybrać opcję zachowania istniejącego sterownika. Kliknij przycisk **Dalej**.
- 8. Wpisz nazwę drukarki i (jeżeli trzeba) kliknij tę drukarkę jako domyślną. Kliknij przycisk **Dalej**.
- 9. Zaznacz, czy udostępnić tę drukarkę innym komputerom w sieci (na przykład jeżeli dany system jest serwerem drukarki). Jeżeli będzie ona udostępniana, wpisz nazwę udziału identyfikującą tę drukarkę dla innych użytkowników. Kliknij przycisk **Dalej**.
- 10. Jeżeli jest to potrzebne, wprowadź lokalizację i inne informacje dotyczące tej drukarki. Kliknij przycisk **Dalej**.
- 11. Kliknij przycisk **Tak**, aby wydrukować stronę testową, a następnie kliknij przycisk **Dalej**.
- 12. Kliknij przycisk **Zakończ**, aby zamknąć kreatora.

#### **Tworzenie portu LPR dla zainstalowanej drukarki**

- 1. Kliknij przycisk **Start** i polecenie **Drukarki i faksy**.
- 2. Kliknij prawym przyciskiem myszy ikonę **Drukarka**, a następnie wybierz polecenie **Właściwości**.
- 3. Wybierz kartę **Porty** i przycisk **Dodaj port**.
- 4. W oknie dialogowym Porty drukarki wybierz przycisk **Port LPR**, a następnie wybierz pozycję **Nowy port**.
- 5. W polu o nazwie **Nazwa lub adres serwera obsługującego lpd** wprowadź nazwę DNS lub adres IP drukarki.
- 6. W polu okna dialogowym o nazwie Nazwa drukarki lub kolejki wydruku na serwerze wpisz (małymi literami) nazwę kolejki wydruku drukarki (na przykład: raw, cokolwiek itp.).
- 7. Kliknij przycisk **OK**.
- 8. Wybierz przyciski **Zamknij** i **OK**, aby zamknąć okno Właściwości.

# **LPD w systemach Mac OS**

# <span id="page-39-0"></span>**System Mac OS 9 i starsze wersje**

Poniżej opisano sposób konfigurowania drukarki LPD za pomocą sterownika LaserWriter 8.5.1 lub jego nowszych wersji w celu drukowania za pomocą LPR.

Aby skonfigurować komputer z systemem Mac OS do drukowania LPR, można użyć narzędzia Desktop Printer Utility. Implementacja drukowania LPR przy użyciu sterownika LaserWriter 8 jest zgodna ze specyfikacją RFC 1179 i powinna działać ze wszystkimi urządzeniami zgodnymi z tą specyfikacją. Drukowanie IP za pomocą sterownika LaserWriter 8.5.1 jest niedostępne w systemie Mac OS 8.0, ale jest dostępne w wersji 8.1. Ten rodzaj drukowania jest dostępny również wtedy, gdy oprogramowanie do drukowania LaserWroter 8.5.1 jest zainstalowane na komputerach z systemem Mac OS w wersjach od 7.5 do 7.6.1.

Przed skonfigurowaniem LPD należy również zainstalować dostarczone oprogramowanie obsługi drukarki HP Mac, tak aby był dostępny prawidłowy plik PPD.

#### **Konfigurowanie drukowania IP**

- 1. Uruchom program Desktop Printer Utility.
- 2. Wybierz opcję **Drukarka (LPR)** i kliknij przycisk **OK**. Należy pamiętać, że termin LPR jest synonimem terminu LPD.
- 3. W sekcji Plik opisu drukarki PostScript, PPD kliknij przycisk **Zmień** i wybierz plik PPD dla drukarki.
- 4. W sekcji LPR kliknij przycisk **Zmień**, aby otworzyć okno Drukarka internetowa.
- 5. W polu **Adres drukarki** wpisz adres IP drukarki lub nazwę domeny.
- 6. Wprowadź nazwę kolejki, jeżeli jej używasz. Jeżeli nie, zostaw to pole puste.
- 7. Kliknij przycisk **Sprawdź** w celu sprawdzenia, czy drukarka została odnaleziona.
- 8. Kliknij przycisk **OK**.
- 9. Kliknij menu **Plik** i wybierz polecenie **Zapisz**.
- 10. Wpisz nazwę i lokalizację ikony drukarki i kliknij przycisk **OK**. Nazwą domyślną jest adres IP drukarki, a lokalizacją domyślną jest pulpit.
- 11. Kliknij polecenie **Zamknij**.

#### **System Mac OS 10.2x i nowsze wersje**

- 1. Otwórz okno Printer List w programie Printer Center (system Mac OS X 10.2.8 lub starszy) albo w programie Printer Setup Utility (Mac OS X 10.3 Panther lub nowszy).
- 2. Kliknij przycisk **Dodaj drukarkę**.
- 3. Wybierz z menu rozwijanego opcję **Drukarki LPR używające protokołu IP**.
- 4. Wprowadź adres IP lub nazwę DNS drukarki.
- 5. Pozostaw zaznaczone pole wyboru **Użyj domyślnej kolejki na serwerze**.
- 6. Używaną drukarkę można wybrać w menu **Model drukarki** (oznacza to w gruncie rzeczy wybranie uprzednio zainstalowanego pliku PPD).
- 7. Wybierz używaną drukarkę z listy.
- 8. Kliknij przycisk **Dodaj**.
- 9. Zamknij okno Lista drukarek.

# <span id="page-41-0"></span>**TCP/IP**

# **Wstęp**

W tej sekcji zamieszczono informacje ułatwiające zrozumienie podstaw protokołu TCP/IP.

Tak jak ludzie używają wspólnego języka do porozumiewania się, zestaw protokołów TCP/IP (Transmission Control Protocol/Internet Protocol) określa sposób, w jaki komputery i inne urządzenia komunikują się między sobą przez sieć.

Protokół TCP/IP w szybkim tempie staje się najpowszechniej stosowanym zestawem protokołów. Główną tego przyczyną jest fakt, że na protokole TCP/IP oparta jest sieć Internet. Aby połączyć sieć lokalną z Internetem, konieczne jest użycie do celów komunikacyjnych protokołu TCP/IP.

# **Internet Protocol (IP)**

W celu wysłania informacji przez sieć dane są dzielone na małe pakiety. Każdy pakiet jest wysyłany niezależnie od innych pakietów. Każdy pakiet jest kodowany przy użyciu informacji protokołu IP, takich jak adres IP nadawcy i odbiorcy. Pakiety protokołu IP można przesyłać przez routery i bramy, czyli urządzenia łączące daną sieć z innymi sieciami.

Łączność protokołu IP jest tzw. łącznością bezpołączeniową. Gdy wysyłane są pakiety IP, nie ma gwarancji, że dotrą one do celu we właściwej kolejności. Zadanie porządkowania pakietów mogą wykonać protokoły i aplikacje wyższego poziomu, co zapewnia wydajną łączność przy użyciu protokołu IP.

Każdy węzeł oraz każde urządzenie, które komunikują się bezpośrednio z siecią, wymagają adresu IP.

# **Transmission Control Protocol (TCP)**

Protokół TCP obsługuje dzielenie danych na pakiety i ponowne łączenie pakietów po stronie odbiorcy, zapewniając zorientowaną połączeniowo, niezawodną i gwarantowaną usługę dostarczania danych do innego węzła w sieci. Po odebraniu pakietów danych w miejscu docelowym protokół TCP oblicza sumę kontrolną każdego z pakietów, służącą do weryfikowania poprawności danych. Jeśli dane zawarte w pakiecie zostały uszkodzone podczas transmisji, protokół TCP odrzuca pakiet i żąda jego ponownego wysłania.

# **User Datagram Protocol (UDP)**

Protokół UDP zapewnia usługi podobne jak protokół TCP. Protokół UDP nie obsługuje natomiast potwierdzeń odbioru danych, a jedynie transakcje żądania/odpowiedzi, i dlatego nie zapewnia niezawodności ani nie daje gwarancji dostarczenia danych. Protokół UDP jest używany wówczas, gdy potwierdzenia i niezawodność nie są wymagane, na przykład podczas "emisii w celu wykrycia".

# <span id="page-42-0"></span>**Adres IP**

Każdy host (stacja robocza lub węzeł) w sieci IP wymaga unikatowego adresu IP dla każdego interfejsu sieciowego. Jest to adres programowy, służący do identyfikowania zarówno sieci, jak i określonych hostów znajdujących się w tej sieci. Każdy adres IP można podzielić na dwie odrębne części: część sieciową i część hosta. Host może uzyskiwać dynamiczny adres IP z serwera przy każdym uruchomieniu urządzenia (na przykład przy użyciu protokołów DHCP i BOOTP).

**Uwaga** Adresy IP należy zawsze przypisywać w porozumieniu z administratorem adresów IP. Ustawienie złego adresu może uniemożliwiać innym urządzeniom pracę w sieci lub zakłócać łączność.

# **IP address (Adres IP): część sieciowa**

Adresami sieciowymi zarządza organizacja InterNIC z Norfolk w stanie Virginia (USA). Organizacja InterNIC została wynajęta przez fundację National Science Foundation do zarządzania adresami i domenami sieci Internet. Adresy sieciowe są rozdzielane wśród organizacji, które z kolei ponoszą odpowiedzialność za prawidłowe numerowanie podłączonych do sieci urządzeń lub hostów. Więcej informacji na temat części sieciowej adresu IP zawierają sekcje "Budowa i klasa adresu IP" i ["Podsieci](#page-44-0)" poniżej.

# **IP address (Adres IP): część hosta**

Adresy hostów to numeryczne identyfikatory określonych interfejsów sieciowych w sieci IP. Zazwyczaj host ma tylko jeden interfejs sieciowy, a zatem również tylko jeden adres IP. Ponieważ żadne dwa urządzenia nie mogą używać naraz tego samego numeru, administratorzy zazwyczaj stosują tablice adresów, zapewniające prawidłowe przydzielanie adresów w sieci hostów.

# **Budowa i klasa adresu IP**

Adres IP składa się z 32 bitów informacji podzielonych na 4 sekcje, zawierające po 1 bajcie każda, czyli łącznie 4 bajty:

xxx.xxx.xxx.xxx

Aby zwiększyć wydajność routingu, sieci zostały podzielone na trzy klasy, dzięki czemu routing może się rozpocząć już po zidentyfikowaniu wiodącego bajtu informacji zawartych w adresie IP. Przydzielane przez organizację InterNIC adresy IP to adresy klasy A, B i C. Klasa sieci określa znaczenie zawartości każdej z czterech sekcji adresu IP — zobacz poniżej:

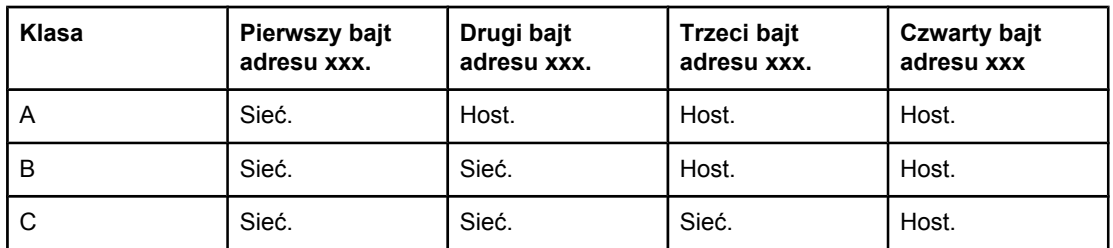

#### **Format klasy adresu IP**

<span id="page-43-0"></span>Jak pokazuje Cechy klas sieci, każdą z klas sieci odróżnia od innych identyfikator bitu wiodącego, zakres adresów, liczba dostępnych sieci i maksymalna liczba hostów.

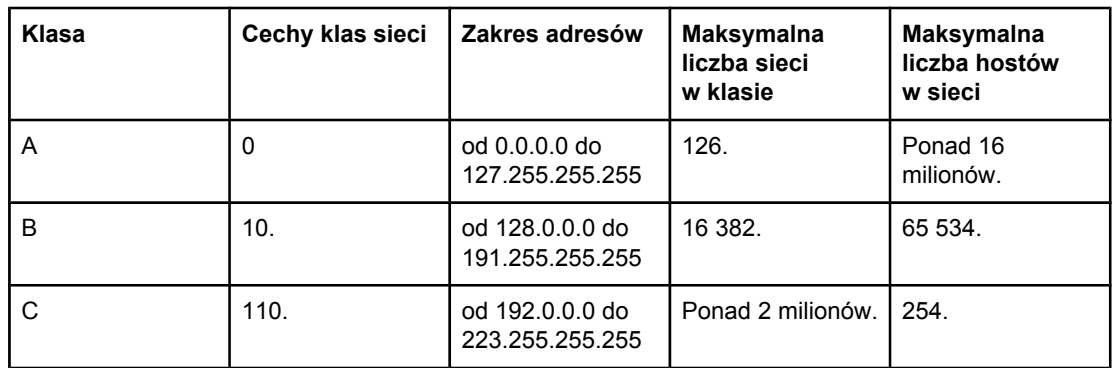

#### **Cechy klas sieci**

# **Konfigurowanie parametrów protokołu IP**

Parametry konfiguracyjne protokołu TCP/IP (takie jak adres IP, maska podsieci, brama domyślna) można na drukarce skonfigurować na wiele różnych sposobów. Wartości te można skonfigurować ręcznie (na przykład przy użyciu usługi Telnet, wbudowanego serwera sieci Web, poleceń arp i ping, a także oprogramowania firmy HP do zarządzania) albo pobrać automatycznie przy użyciu protokołów DHCP lub BOOTP po każdym włączeniu zasilania drukarki.

Po włączeniu zasilania nowa drukarka, która nie może uzyskać z sieci prawidłowego adresu IP, automatycznie przypisze do siebie domyślny adres IP. Domyślny adres IP jest zależny od typu sieci, do której podłączona jest dana drukarka. W małych sieciach prywatnych technika zwana adresowaniem lokalnym umożliwia przypisanie unikatowego adresu IP z zakresu od 169.254.1.0 do 169.254.254.255; taki adres powinien być prawidłowy. W dużych sieciach lub sieciach należących do przedsiębiorstw następuje przypisanie tymczasowego adresu 192.0.0.192, który obowiązuje do momentu odpowiedniego skonfigurowania adresu w danej sieci. Adres IP skonfigurowany dla drukarki można sprawdzić na jej stronie konfiguracji.

# **Protokół DHCP (Dynamic Host Configuration Protocol)**

Protokół DHCP umożliwia grupie urządzeń używanie zestawu adresów IP zapewnianego przez serwer DHCP. Urządzenie lub host wysyła na serwer żądanie, a jeśli dostępny jest adres IP, to serwer przypisuje go temu urządzeniu.

# **BOOTP**

BOOTP jest to protokół ładowania początkowego, służący do pobierania z serwera sieciowego parametrów konfiguracyjnych i informacji dotyczących hosta. Do transportu protokołu BOOTP służy protokół UDP. Aby urządzenia mogły wykonać rozruch i załadować do pamięci RAM informacje dotyczące konfiguracji, muszą one łączyć się z serwerem jako klienci przy użyciu protokołu ładowania początkowego BOOTP.

<span id="page-44-0"></span>Aby skonfigurować urządzenie, klient emituje pakiet żądania rozruchu, zawierający co najmniej adres sprzętowy urządzenia (adres sprzętowy drukarki). Serwer wysyła w odpowiedzi pakiet odpowiedzi rozruchu, zawierający informacje niezbędne do skonfigurowania urządzenia.

# **Podsieci**

Po przydzieleniu danej organizacji sieciowego adresu IP określonej klasy przyjmuje się, że w danej lokalizacji jest nie więcej niż jedna sieć. Administratorzy sieci lokalnych dzielą sieci na kilka różnych podsieci. Podział sieci na podsieci zazwyczaj umożliwia zwiększenie wydajności i lepsze wykorzystanie ograniczonej przestrzeni adresów sieciowych.

# **Maska podsieci**

Maska podsieci jest to mechanizm służący do podziału jednej sieci IP na kilka różnych podsieci. Część adresu IP normalnie (w przypadku danej klasy sieci) służąca do identyfikowania węzła jest używana do identyfikowania podsieci. Maska podsieci jest stosowana do każdego adresu IP w celu określenia części służącej do identyfikowania podsieci i części służącej do identyfikowania węzła. Przykład zawiera sekcja Przykład: Maska podsieci 255.255.0.0 zastosowana do sieci klasy A..

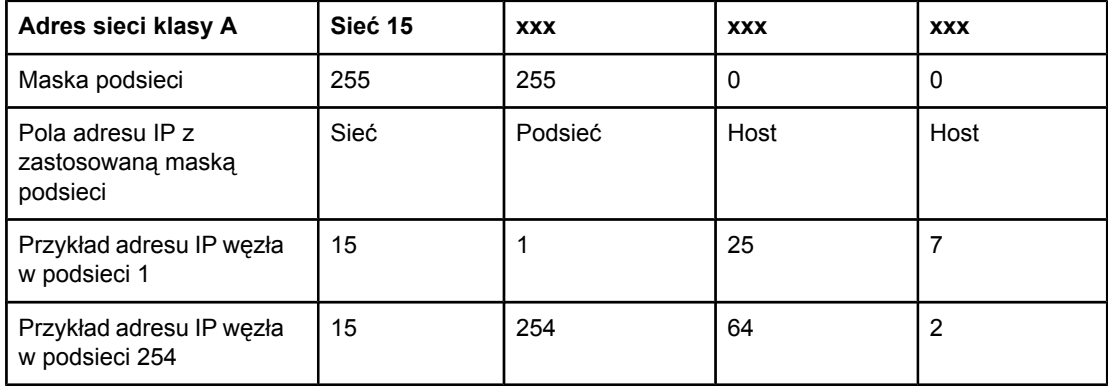

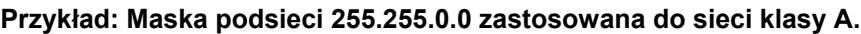

W przykładzie, który zawiera sekcja Przykład: Maska podsieci 255.255.0.0 zastosowana do sieci klasy A., adres IP sieci klasy A "15" został przypisany do firmy ABC. Obsługę dodatkowych sieci w siedzibie firmy ABC zapewnia zastosowanie maski podsieci równej 255.255.0.0. Ta maska podsieci określa, że do identyfikowania maksimum 254 podsieci będzie używany drugi bajt adresu IP. Dzięki temu każde urządzenie ma unikatowy adres w swojej podsieci, a firma ABC może utworzyć maksimum 254 podsieci, nie naruszając przydzielonej przestrzeni adresowej.

# **Bramy**

Bramy (routery) służą do łączenia różnych sieci. Bramy są to urządzenia działające jako tłumacze między systemami, mającymi różne protokoły komunikacyjne, formaty danych, budowę, języki lub architekturę. Bramy tworzą ponownie pakiety danych i zmieniają składnię zgodnie z wymaganiami systemu docelowego. Gdy sieci są podzielone na podsieci, bramy są wymagane w celu łączenia podsieci.

# **Brama domyślna**

Brama domyślna jest to brama czy router, które, jeśli nie zostaną określone, posłużą do przesyłania pakietów między sieciami. Bramę domyślną określa adres IP.

W razie istnienia wielu bram czy routerów bramę domyślną zazwyczaj określa adres pierwszego, czyli najbliższego, routera czy bramy. Jeśli nie ma żadnych bram ani routerów, jako brama domyślna przyjmowany jest zazwyczaj adres IP węzła sieciowego (takiego jak stacja robocza lub drukarka).

# <span id="page-46-0"></span>**Diagnostyka**

# **Sprawdzanie, czy drukarka jest włączona i w trybie online**

Upewnij się, że drukarka jest gotowa do drukowania, kierując się poniższą listą czynności.

1. Czy drukarka jest podłączona do zasilania i włączona?

Sprawdź, czy drukarka jest podłączona i włączona. Jeśli problem nie ustępuje, może to być wina uszkodzonego kabla zasilającego, źródła zasilania lub samej drukarki.

2. Czy świeci się kontrolka READY (Gotowe) drukarki?

Jeżeli kontrolka miga, prawdopodobnie trzeba zaczekać do ukończenia aktualnego zlecenia.

- 3. Czy wyświetlacz panelu sterowania drukarki jest pusty?
	- Sprawdź, czy drukarka jest włączona.
	- Sprawdź, czy drukarka jest poprawnie zainstalowana.
- 4. Czy na wyświetlaczu panelu sterowania drukarki pojawił się napis inny niż **Gotowa**?
	- Pełna lista komunikatów wyświetlanych na panelu sterowania i czynności zaradczych powinna być dostępna w dokumentacji drukarki.

# **Rozwiązywanie problemów w komunikacji z siecią**

Sprawdź następujące elementy, aby ustalić, czy łączność między drukarką a siecią jest poprawna. Przyjęto tu założenie, że strona konfiguracji sieciowej została już wydrukowana (zobacz Strona [Konfiguracja](#page-14-0) sieci).

1. Czy występują problemy związane z połączeniem fizycznym między stacją roboczą lub serwerem plików a drukarką?

Sprawdź, czy okablowanie sieci, połączenia i konfiguracje routera są prawidłowe. Sprawdź, czy długość kabli sieciowych jest zgodna ze specyfikacją sieci.

2. Czy kable sieciowe są należycie podłączone?

Sprawdź, czy drukarka jest podłączona do sieci za pomocą odpowiedniego portu i kabla. Sprawdź każde połączenie kablowe, aby upewnić się, czy jest dobrze zamocowane i znajduje się na właściwym miejscu. Jeżeli problem nie ustępuje, spróbuj zastosować inne kable lub porty na koncentratorze lub nadajniku-odbiorniku. Bursztynowa lampka aktywności i zielona kontrolka stanu łącza obok podłączenia portu z tyłu drukarki powinny się palić.

3. Czy ustawienia szybkości łącza i dupleksu są prawidłowe?

Firma Hewlett-Packard zaleca pozostawienie tych ustawień w trybie automatycznym (ustawienie domyślne). Zobacz [Ustawienia](#page-15-0) szybkości łącza i dupleksu.

4. Czy drukarka reaguje na polecenie "ping"?

Użyj wiersza polecenia komputera, aby użyć polecenia ping do sprawdzenia połączenia z drukarką. Na przykład:

ping 192.168.45.39

Sprawdź, czy w wyniku użycia tego polecenia są wyświetlane czasy transmisji w obu kierunkach.

Jeżeli drukarka reaguje na polecenie ping, sprawdź, czy konfiguracja adresu IP drukarki na komputerze jest prawidłowa. Jeżeli jest ona poprawna, usuń i dodaj drukarkę ponownie.

Jeżeli użycie polecenia ping nie powiodło się, sprawdź, czy koncentratory sieciowe są włączone, a następnie sprawdź ustawienia sieci oraz czy drukarka i komputer są skonfigurowane dla tej samej sieci.

5. Czy dodano do sieci jakieś oprogramowanie?

Upewnij się, że jest ono zgodne z prawidłowymi sterownikami drukarek i zostało odpowiednio zainstalowane.

6. Czy inni użytkownicy mogą drukować?

Problem może być związany z konkretnym komputerem. Sprawdź sterowniki sieci, sterowniki drukarek i przekierowania (przechwytywanie w systemie Novell NetWare).

7. Jeśli inni użytkownicy mogą drukować, to czy posługują się oni tym samym sieciowym systemem operacyjnym?

Sprawdź, czy w używanym systemie prawidłowo skonfigurowano sieciowy system operacyjny.

8. Czy protokół jest włączony?

Sprawdź stan protokołu na stronie konfiguracji sieciowej. Zobacz Strona [Konfiguracja](#page-14-0) [sieci](#page-14-0). Aby sprawdzić stan innych protokołów, można również użyć wbudowanego serwera sieci Web lub narzędzia HP Toolbox. Zobacz Używanie [wbudowanego](#page-12-0) serwera sieci Web lub programu [HP Toolbox](#page-12-0).

- 9. Czy nazwa drukarki jest wyświetlana w programie HP Web Jetadmin lub w innej aplikacji do zarządzania?
	- Sprawdź ustawienia sieci na stronie konfiguracji sieciowej.
	- Potwierdź ustawienia sieciowe drukarki za pomocą jej panelu sterowania (dotyczy drukarek z panelem sterowania).

# Indeks

#### **A**

```
adres IP
  BOOTP 36
  budowa 35
  część hosta 35
  część sieciowa 35
  klasa 35
  omówienie 35
adresowanie IP 11
```
# **B**

BOOTP [14](#page-21-0), [36](#page-43-0) BOOTP/TFTP konfigurowanie [15](#page-22-0) bramy omówienie [37](#page-44-0)

# **D**

diagnostyka strona Konfiguracja sieci, drukowanie [7](#page-14-0)

#### **E**

EWS. *Patrz* wbudowany serwer sieci Web

# **I**

Internet Protocol (IP) omówienie [34](#page-41-0)

# **K**

konfiguracja TCP/IP [12](#page-19-0) konfiguracje AutoIP [12](#page-19-0), [13](#page-20-0) oparta na serwerze [12](#page-19-0) ręczne TCP/IP [12](#page-19-0) sieć [1](#page-8-0) TCP/IP [13](#page-20-0)

#### **L** LPD

dodawanie opcjonalnych składników sieci systemu Windows [30](#page-37-0) informacje [22](#page-29-0) konfigurowanie drukarki sieciowej dla systemu Windows 2000 [28](#page-35-0) konfigurowanie drukarki sieciowej dla systemu Windows NT [29](#page-36-0) konfigurowanie sieciowej drukarki LPD [30](#page-37-0)

konfigurowanie systemu Mac OS 10.2x i nowszych wersji [32](#page-39-0) konfigurowanie systemu Mac OS 9 lub starszych wersji [32](#page-39-0) konfigurowanie systemu UNIX [24](#page-31-0) konfigurowanie systemu Windows 2000 [26](#page-33-0) konfigurowanie systemu Windows NT [26](#page-33-0) konfigurowanie systemu Windows XP [30](#page-37-0) kroki instalacji [23](#page-30-0) programy i protokoły [23](#page-30-0) tworzenie portu LPR [31](#page-38-0) wymagania [23](#page-30-0)

### **M**

maska podsieci omówienie [37](#page-44-0)

# **O**

obsługiwane protokoły sieciowe [10](#page-17-0)

# **P**

podsieci omówienie [37](#page-44-0) przesyłanie wiadomości i zarządzanie, sieć [10](#page-17-0)

# **R**

raporty, urządzenie strona Konfiguracja sieci [7](#page-14-0) strona konfiguracji [7](#page-14-0) rozwiązywanie problemów strona konfiguracji, drukowanie [7](#page-14-0)

# **S**

SAM konfigurowanie kolejek wydruku [25](#page-32-0) sieć adresowanie IP [11](#page-18-0) BOOTP [14](#page-21-0) DHCP [18](#page-25-0) HP Toolbox [5](#page-12-0) konfiguracja AutoIP [12](#page-19-0), [13](#page-20-0) konfiguracja oparta na serwerze [12](#page-19-0) konfiguracja TCP/IP [12](#page-19-0) konfigurowanie [1](#page-8-0) korzystanie z panelu sterowania drukarki [7](#page-14-0) narzędzia do konfiguracji TCP/IP [13](#page-20-0) obsługiwane protokoły [10](#page-17-0)

przerwanie konfiguracji DHCP [21](#page-28-0) przesyłanie wiadomości i zarządzanie [10](#page-17-0) ręczna konfiguracja TCP/IP [12](#page-19-0) systemy NetWare [21](#page-28-0) systemy UNIX [18](#page-25-0) systemy Windows [18](#page-25-0) wbudowany serwer sieci Web [5](#page-12-0) wykrywanie urządzenia [10](#page-17-0) strona Konfiguracja sieci [7](#page-14-0) strona konfiguracji [7](#page-14-0) strony informacyjne konfiguracja [7](#page-14-0) Konfiguracja sieci [7](#page-14-0)

Transmission Control Protocol (TCP) omówienie [34](#page-41-0)

### **U**

User Datagram Protocol (UDP) omówienie [34](#page-41-0) ustawienia strona Konfiguracja sieci [7](#page-14-0) strona konfiguracji [7](#page-14-0)

# **W**

wykrywanie urządzenia [10](#page-17-0)

#### **Ś**

środowisko drukowania [10](#page-17-0)

#### **T**

#### TCP/IP

instalowanie w systemie Windows NT [27](#page-34-0) omówienie [34](#page-41-0)

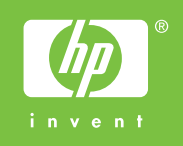

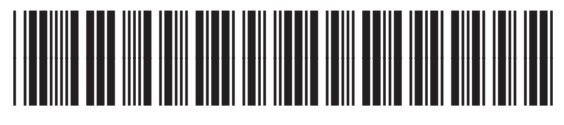

Q3948-90958